# **Обработка графической информации**

**Обработка фотографий**

**Обработка графической информации**

# **§ 26. Обработка фотографий**

## **Графический редактор GIMP**

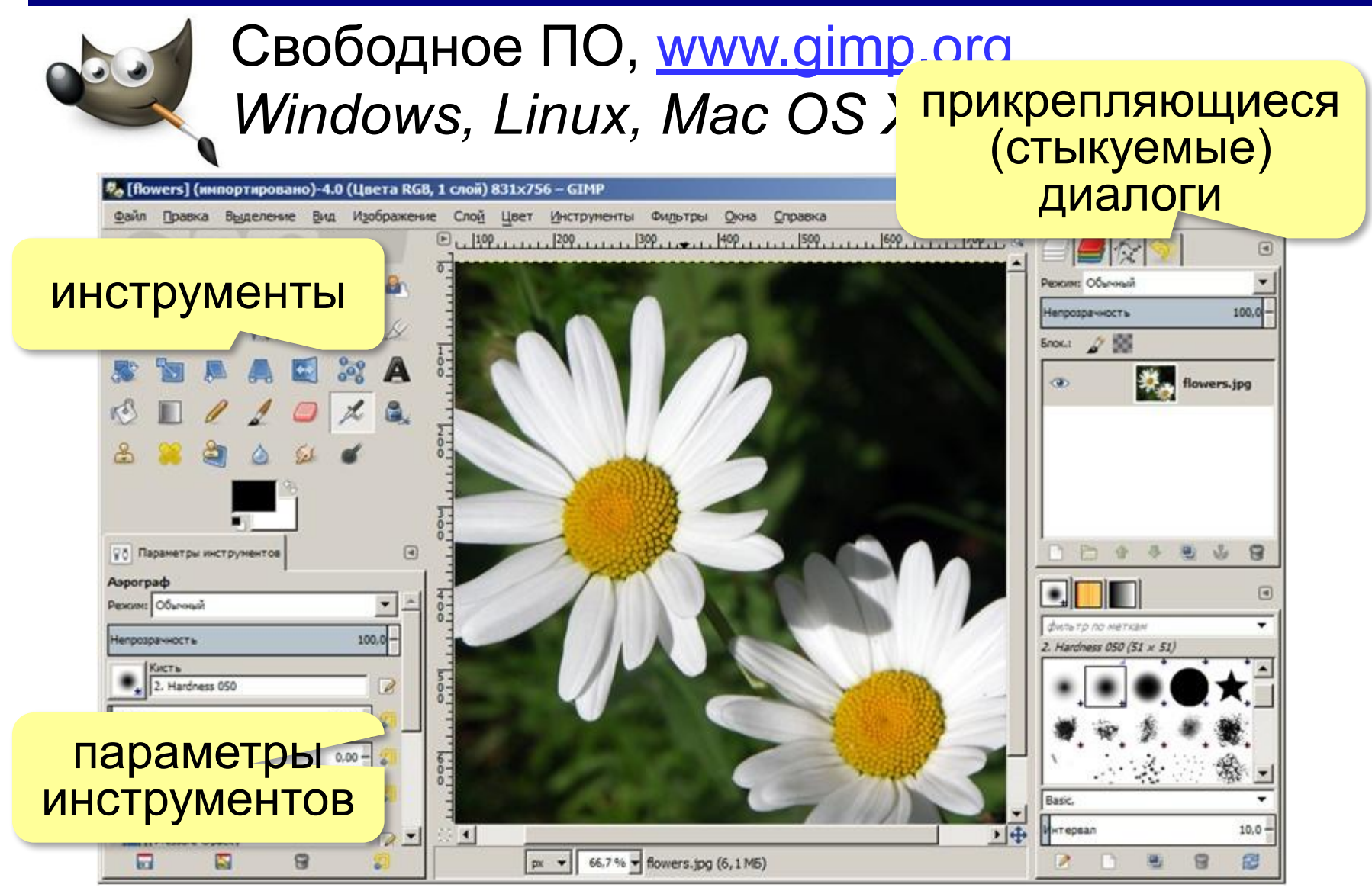

## **Параметры изображения**

#### *Изображение – Размер изображения*

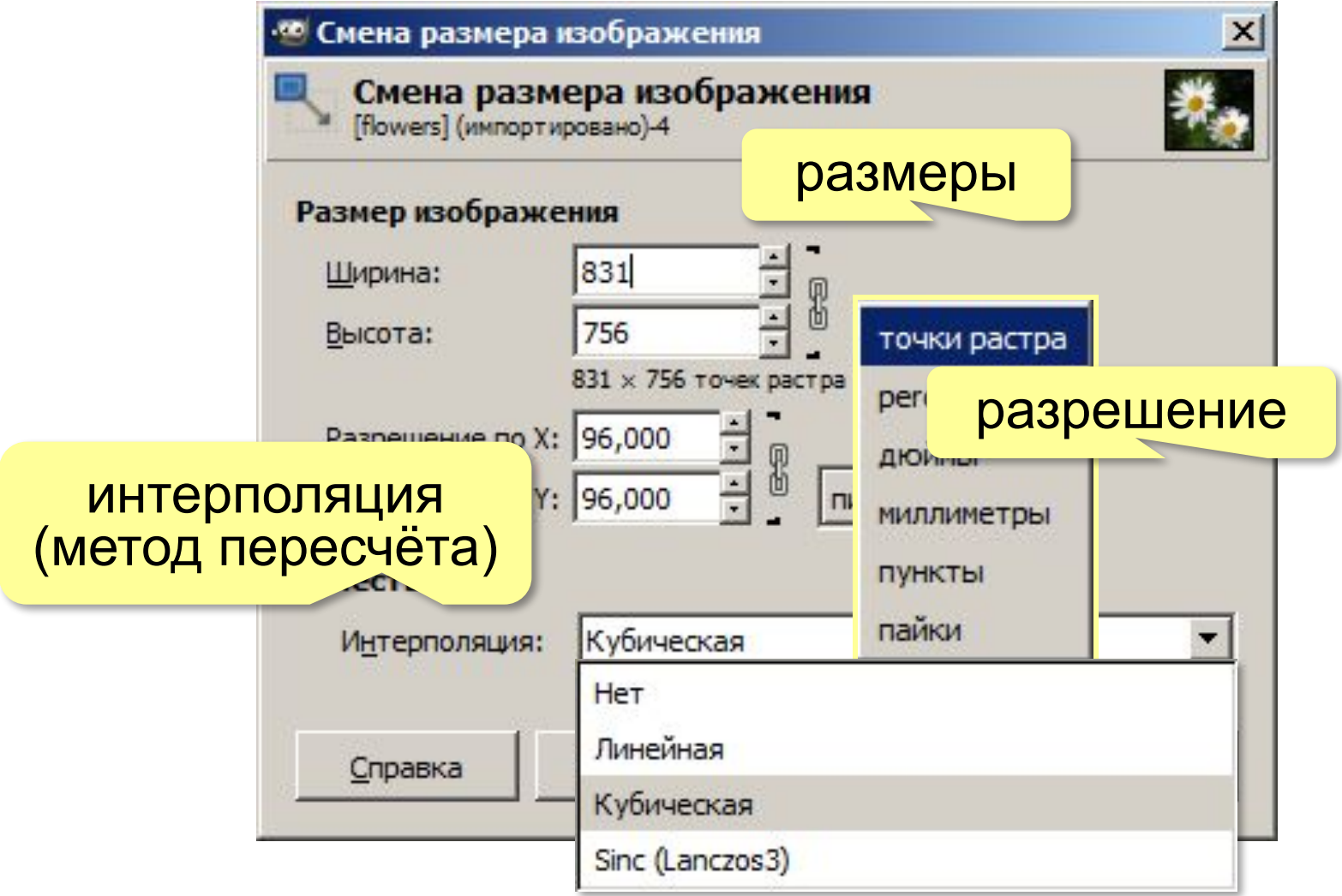

## **Интерполяция**

**Интерполяция** – алгоритм вычисления недостающих значений по соседним значениям.

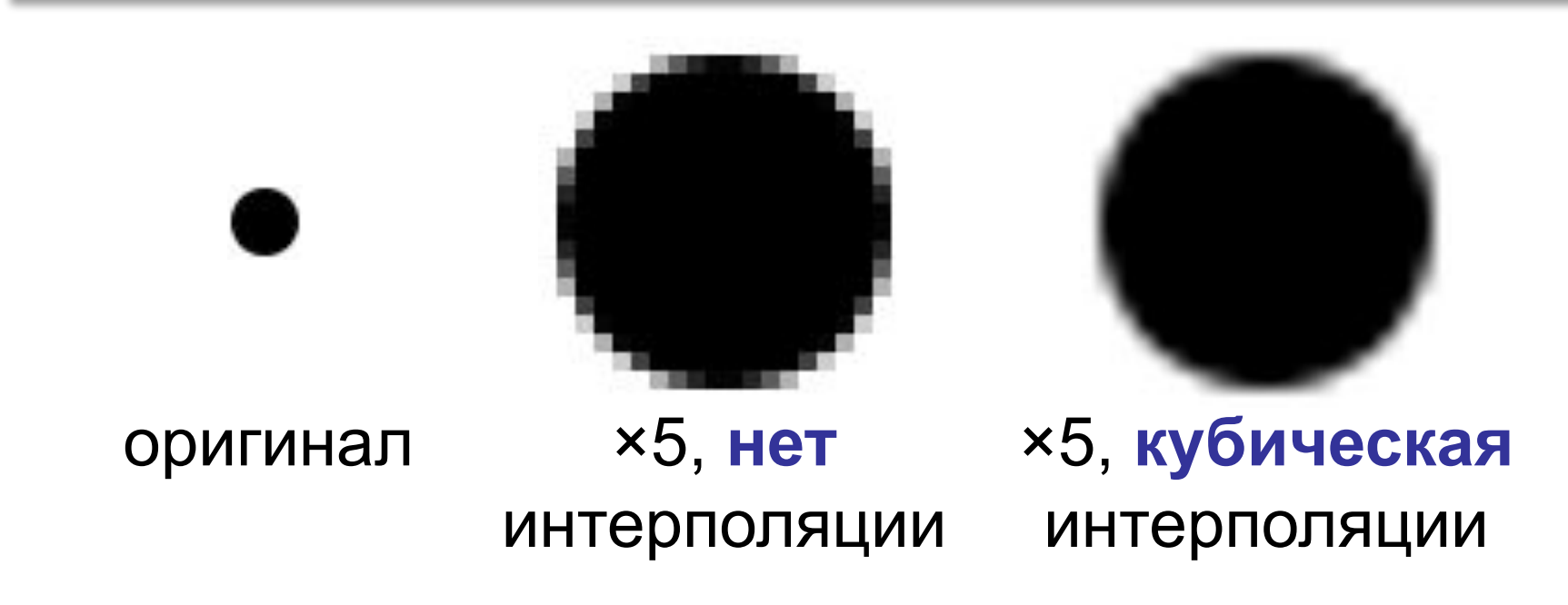

## **Кадрирование**

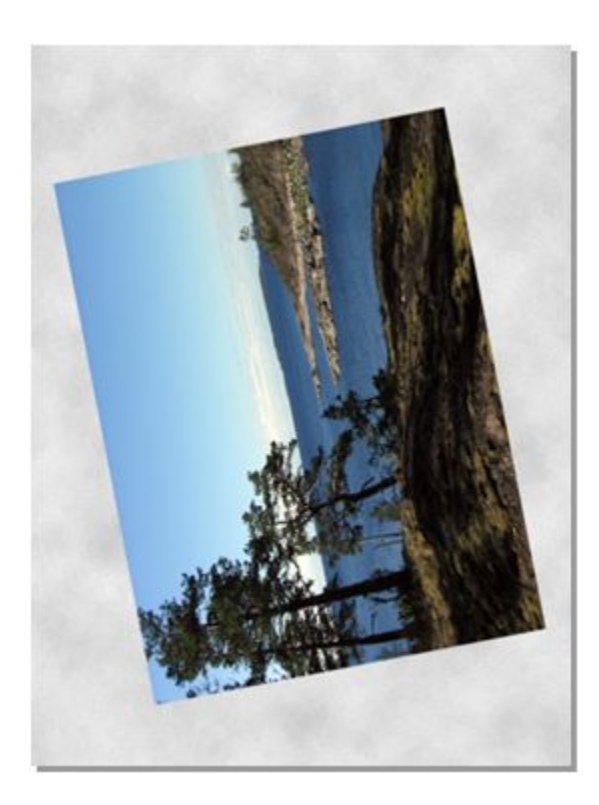

#### **Задачи**:

- 1) повернуть
- 2) обрезать ненужное

#### **Шаг 1**:

*Изображение – Преобразование – Повернуть на 90° по часовой стрелке*

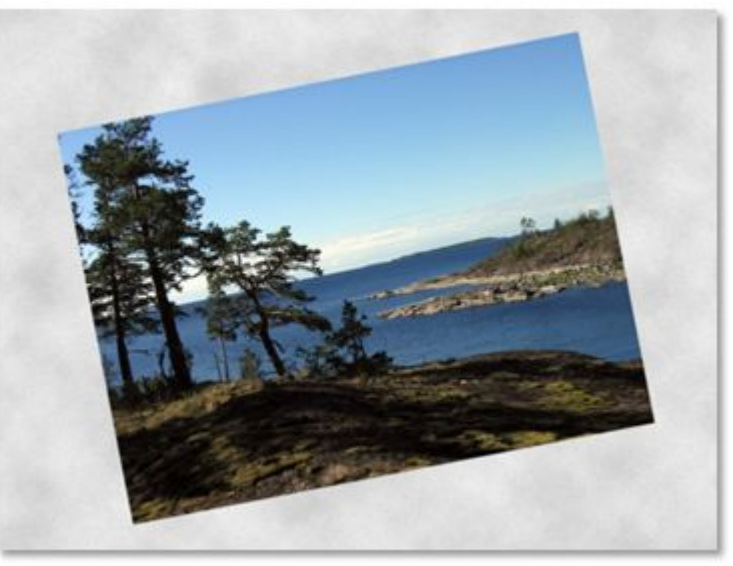

## **Кадрирование**

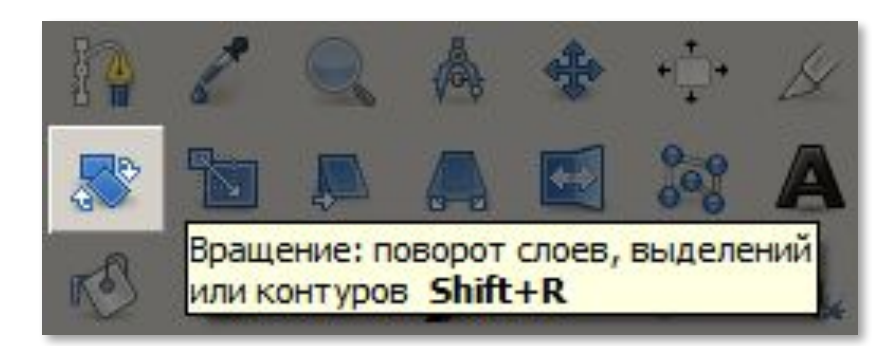

#### **Шаг 2**: Инструмент *Вращение* щёлкнуть по рисунку

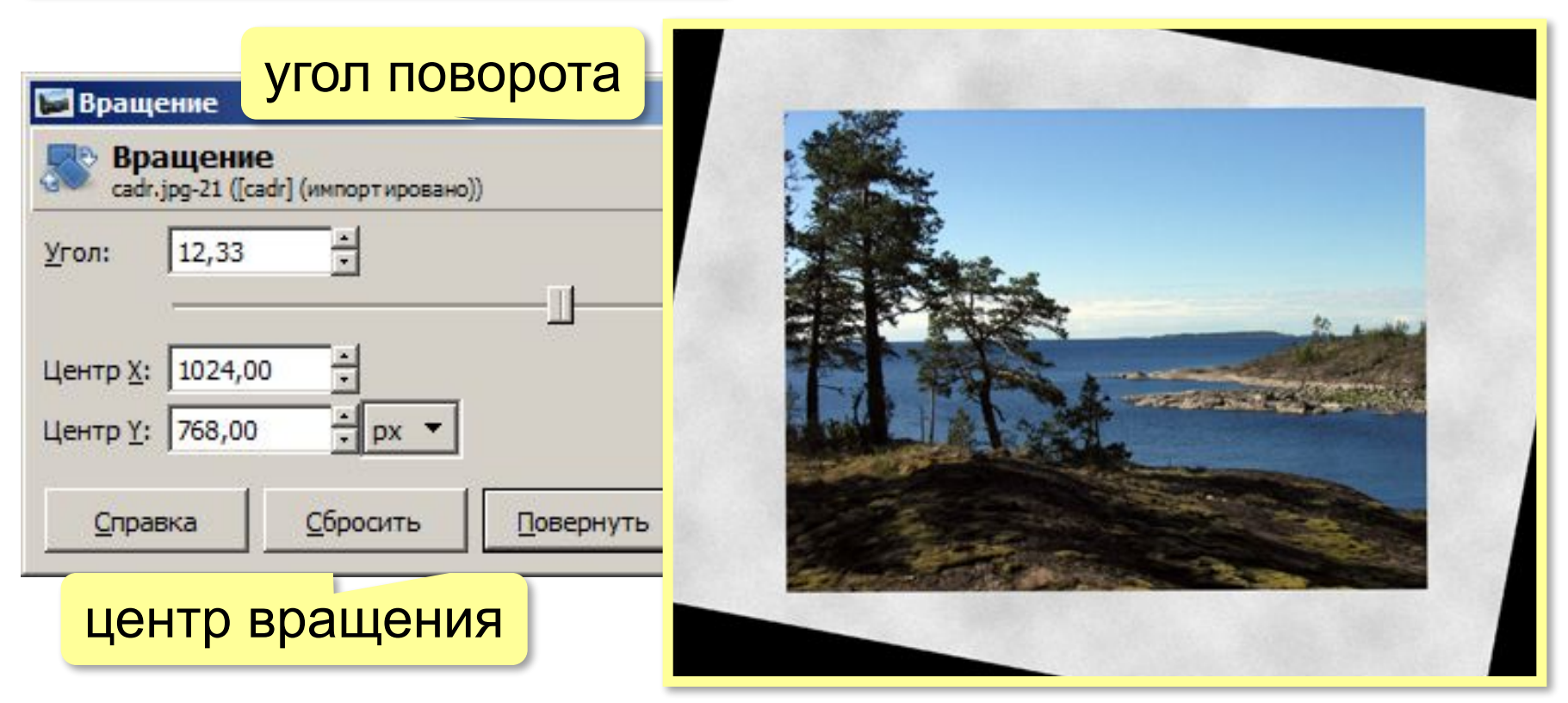

## **Кадрирование**

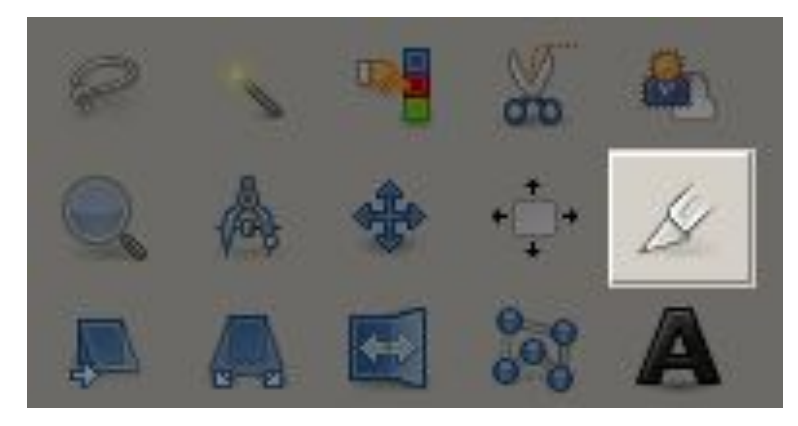

#### **Шаг 3**:

Инструмент *Кадрирование* •выделить область *•Enter*

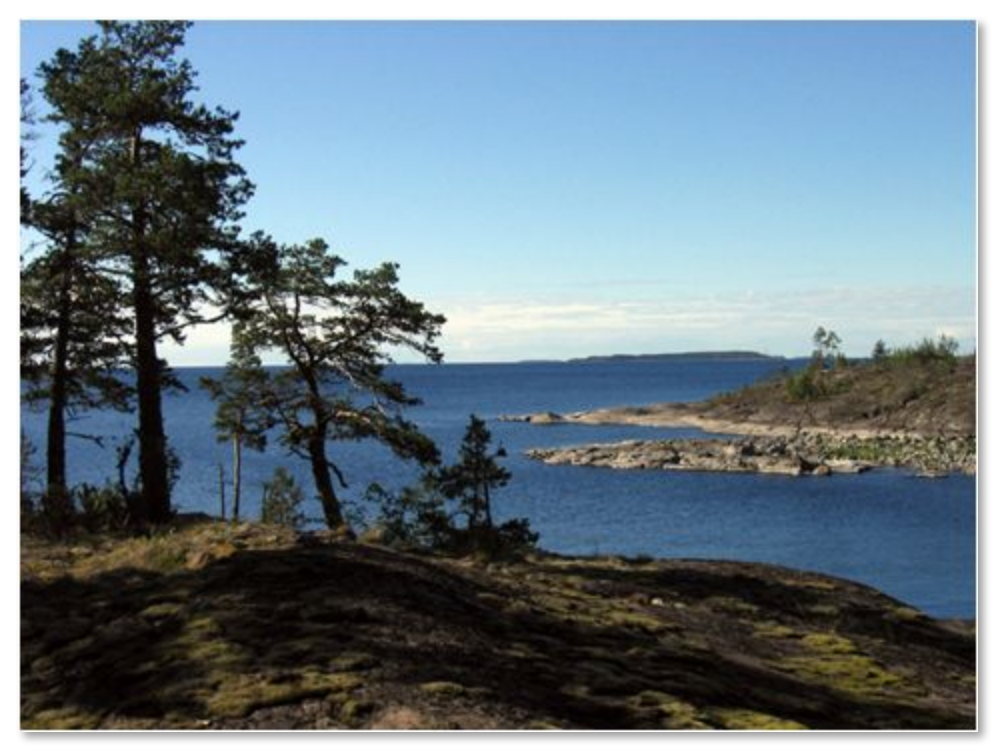

#### **Исправление перспективы**

#### Искажение объектива:

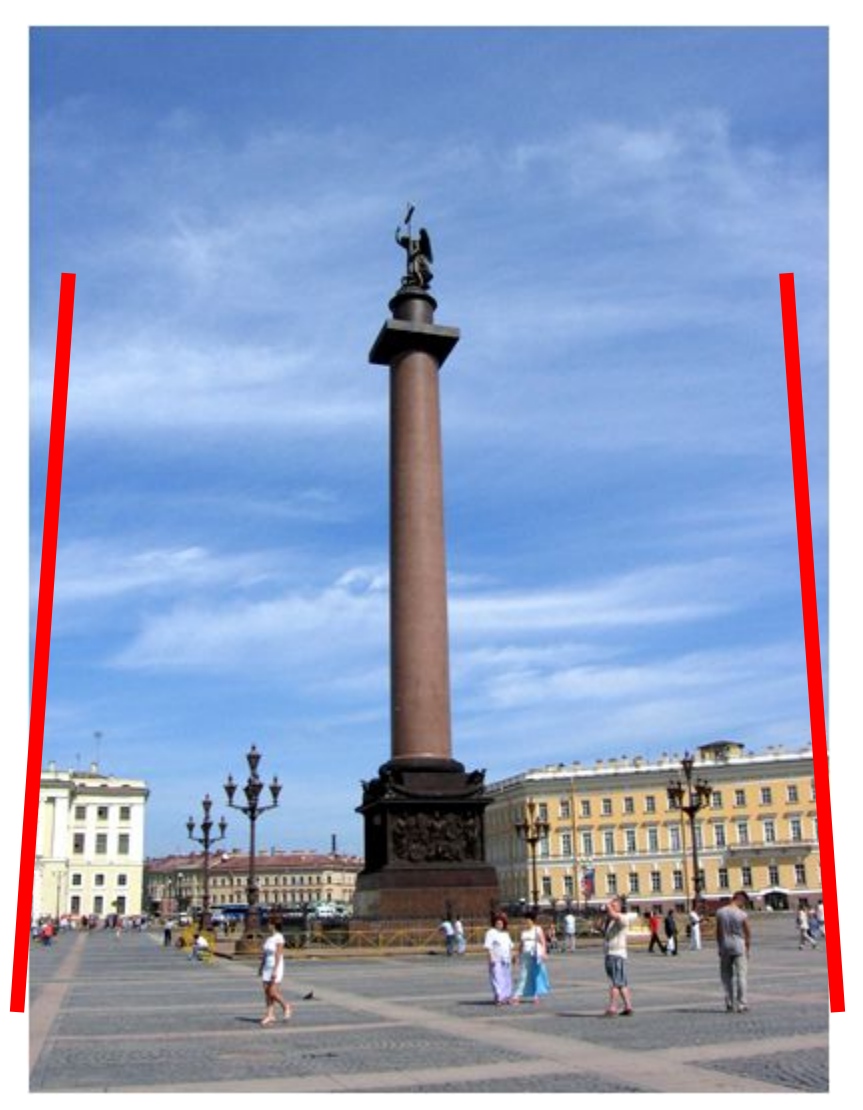

#### **Исправление перспективы**

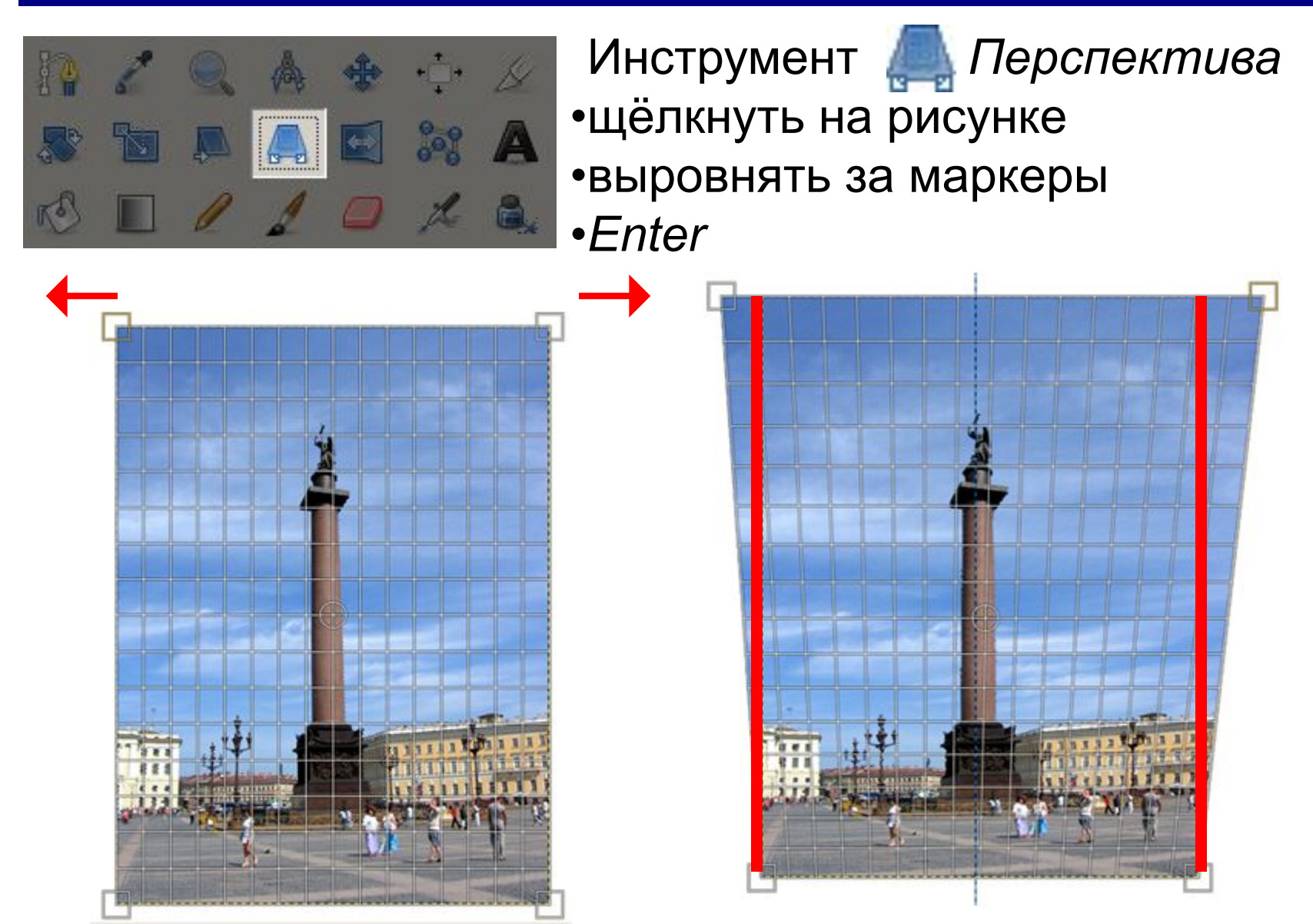

#### **Гистограмма**

#### *Цвет – Уровни* показывает распределение пикселей по яркости:

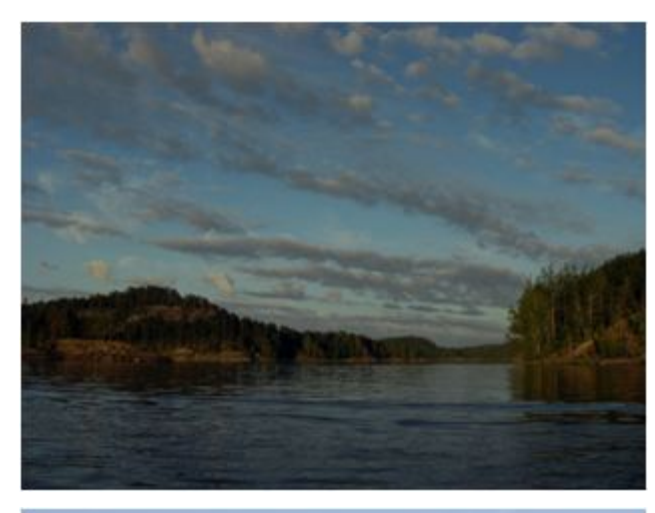

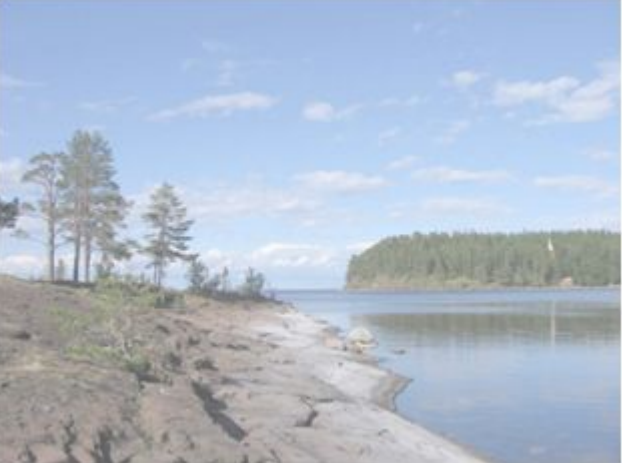

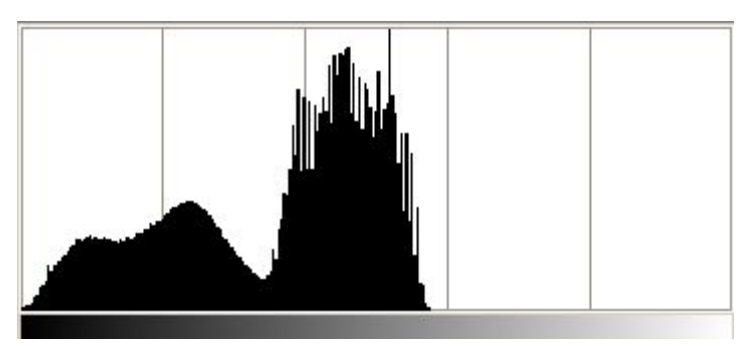

#### слишком тёмное

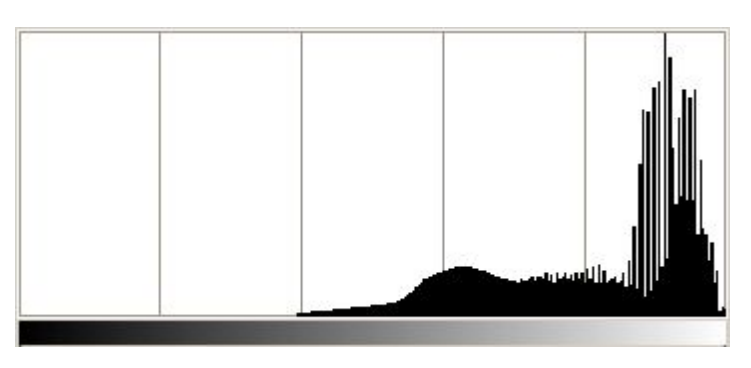

#### слишком светлое

#### **Гистограмма**

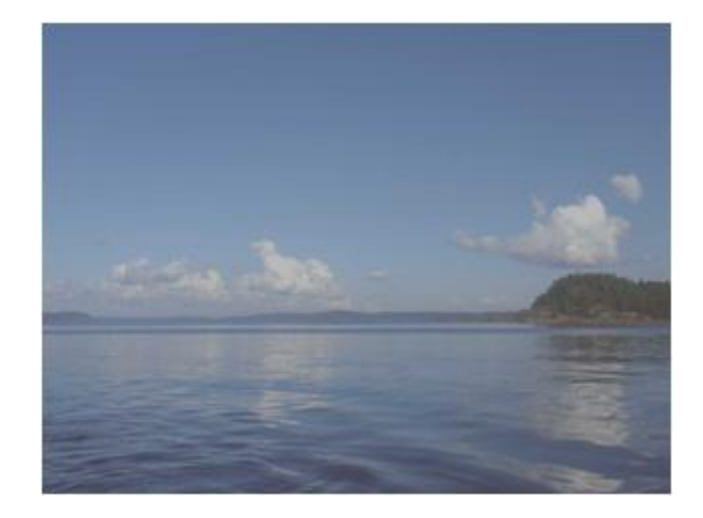

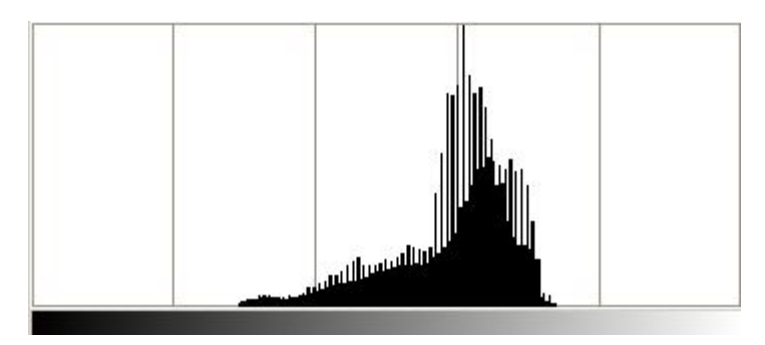

```
неконтрастное
```
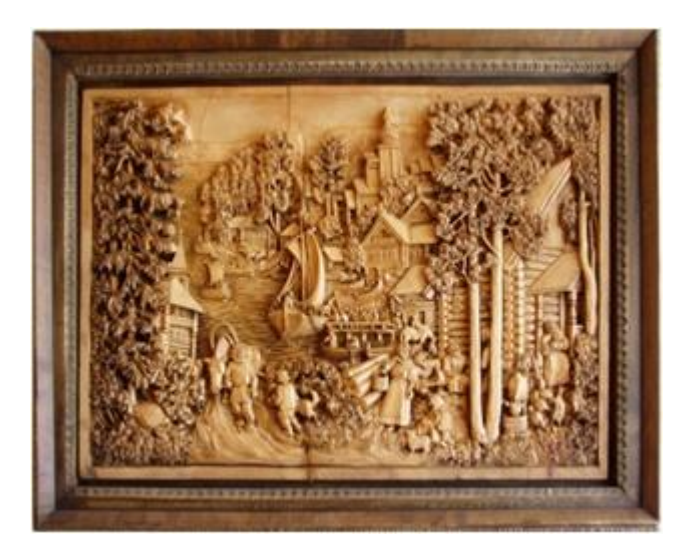

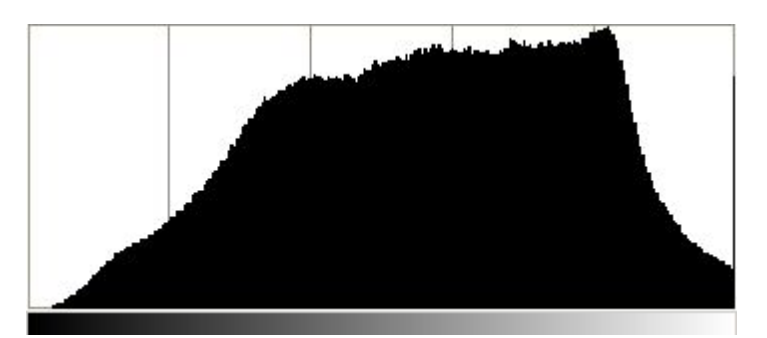

нормальное

## **Коррекция уровней**

#### *Цвет – Уровни*

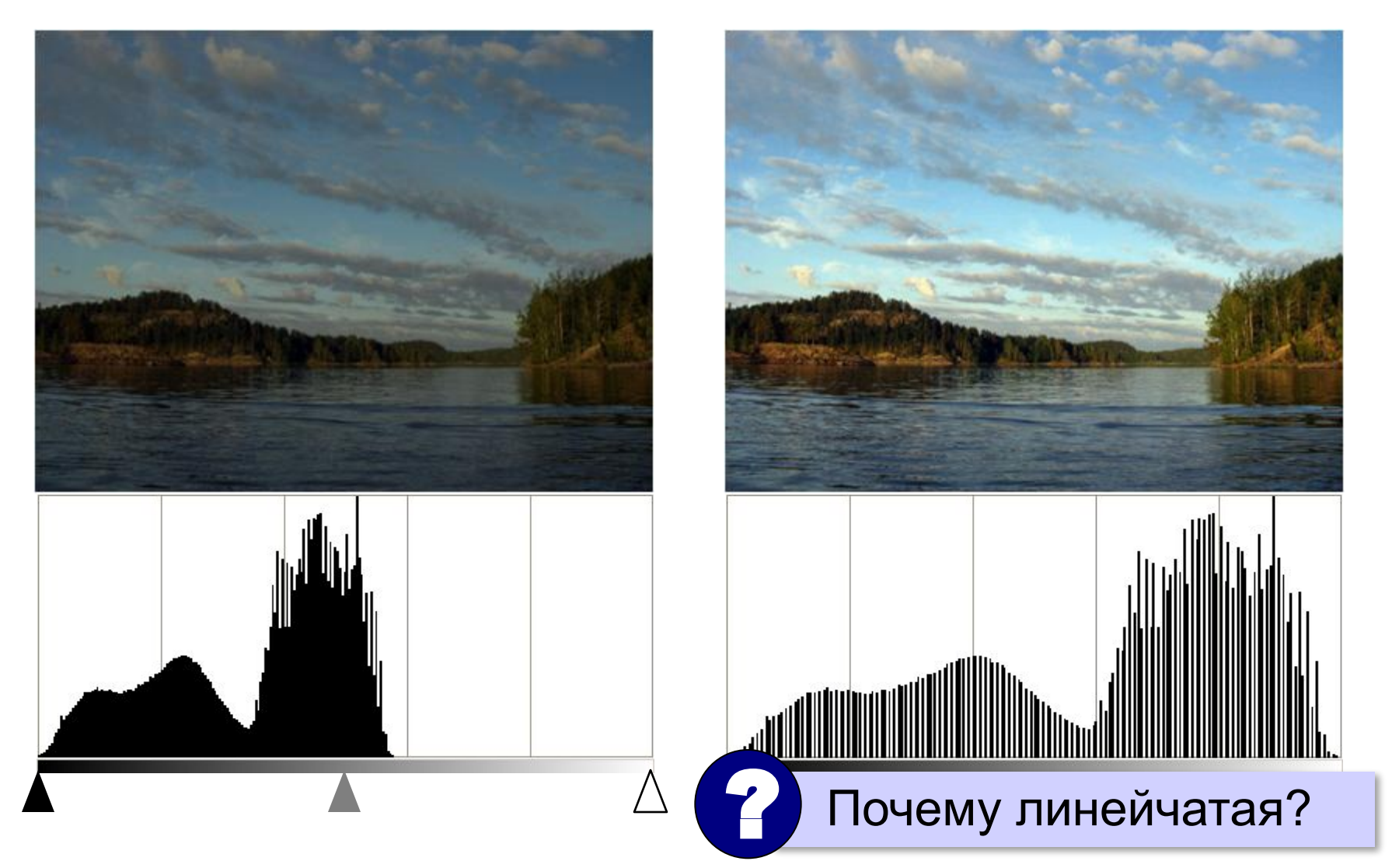

## **Коррекция цвета**

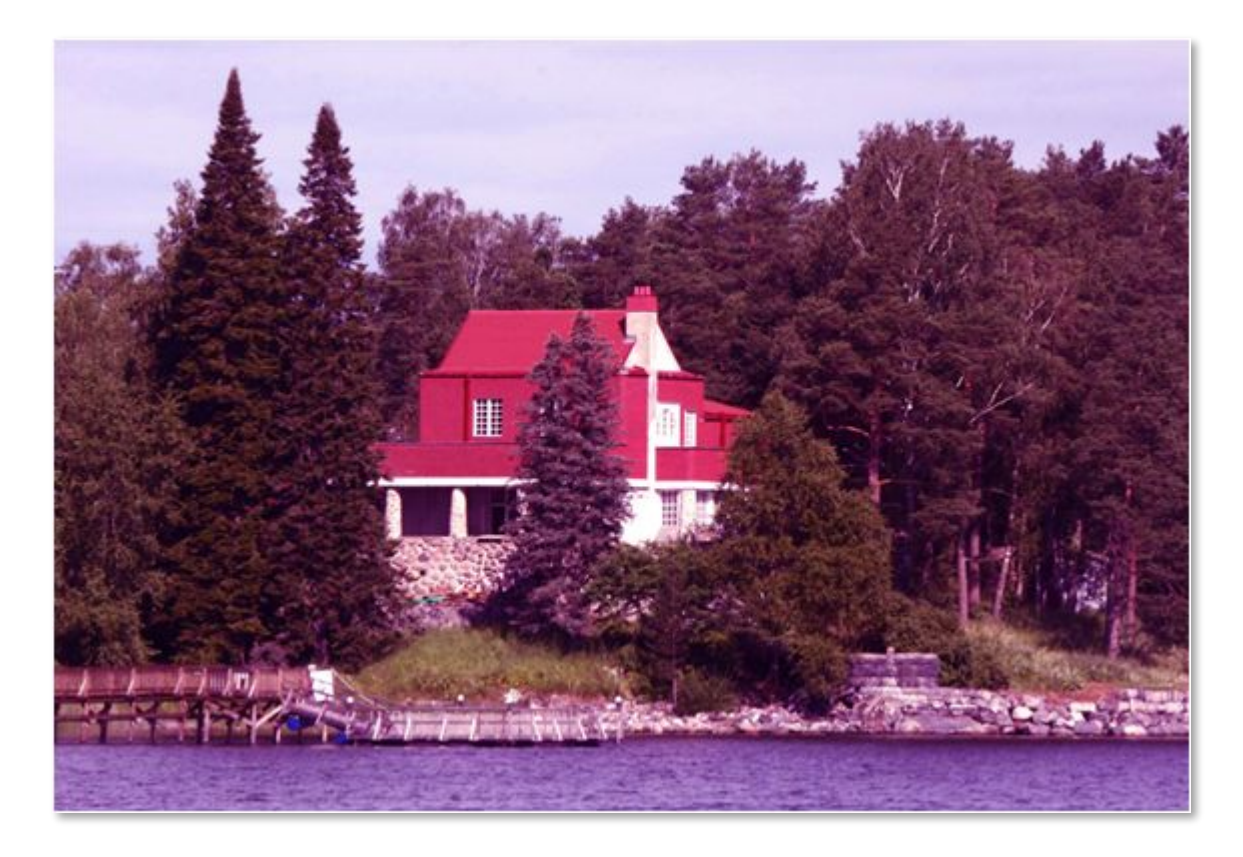

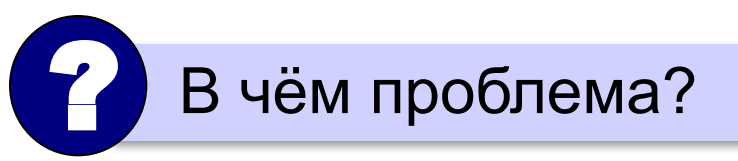

## **Коррекция цвета**

#### *Цвет – Цветовой баланс*

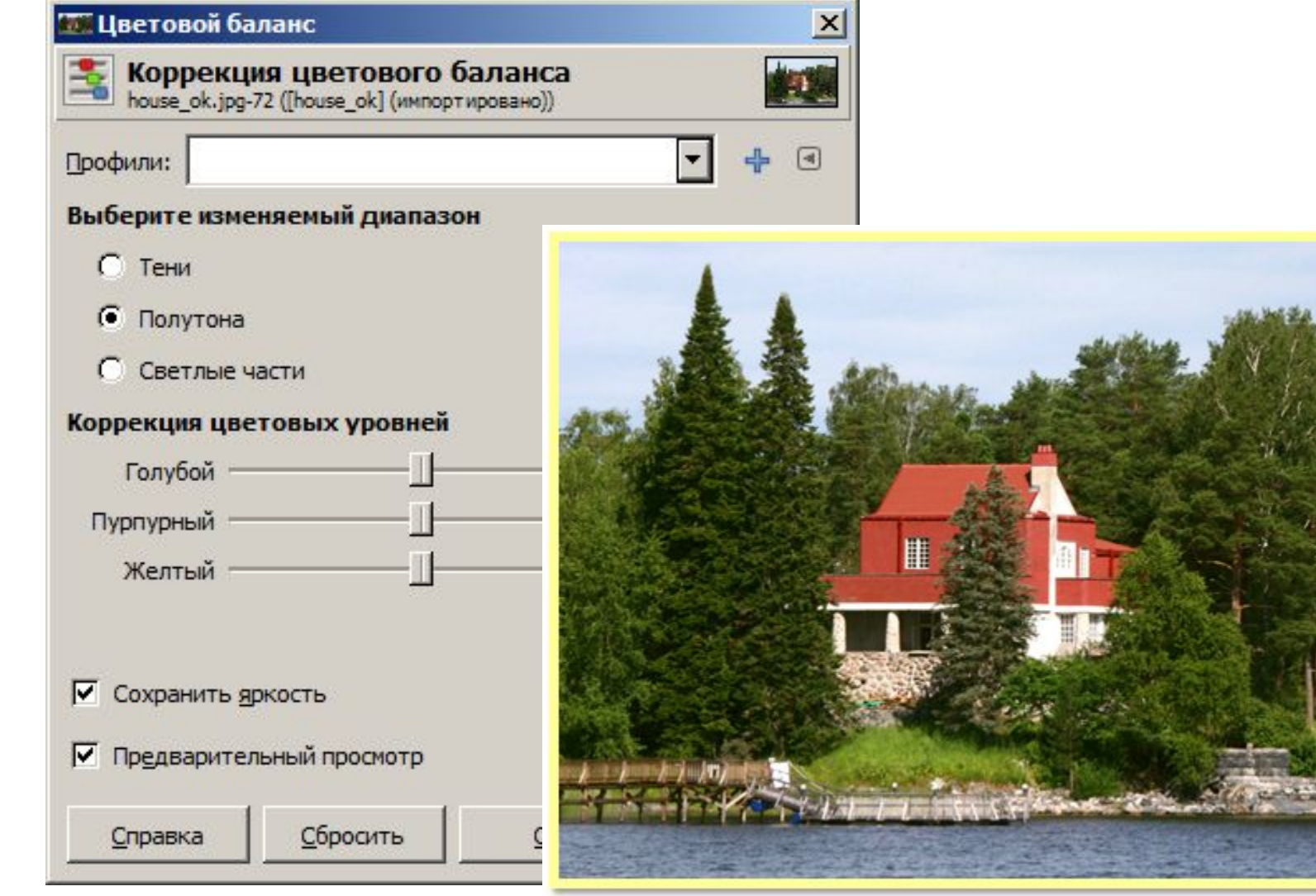

#### **Удаление «красных глаз»**

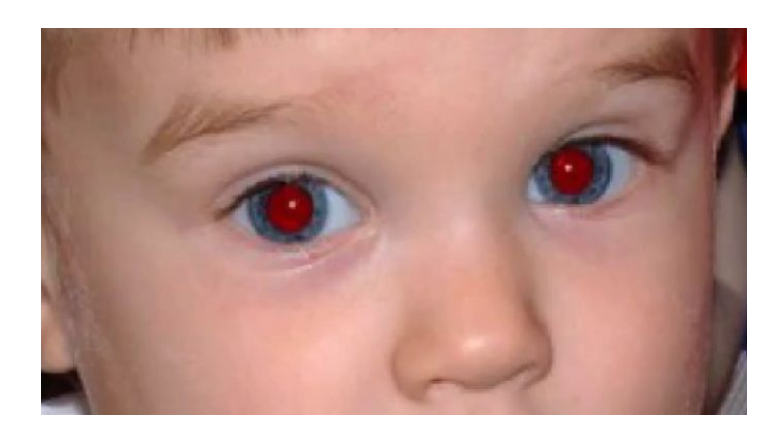

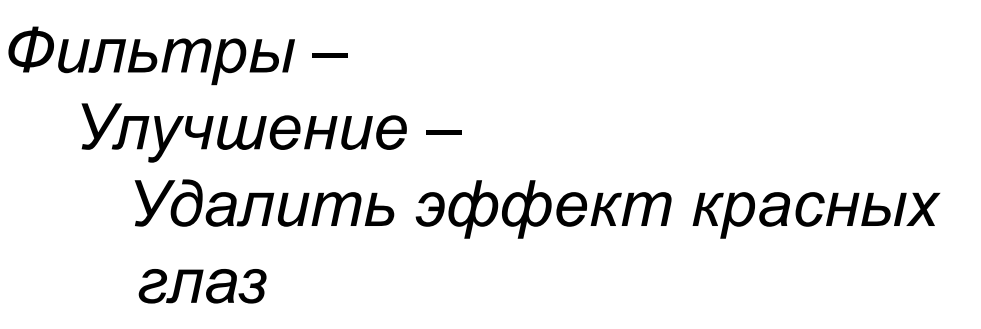

**Фильтр** — это процедура автоматической обработки изображения.

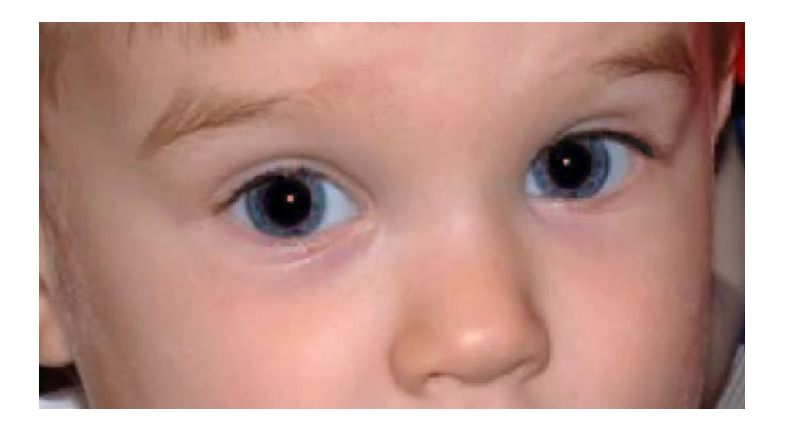

## **Цветное в чёрно-белое (полутоновое)**

#### *Цвет – Обесцвечивание*

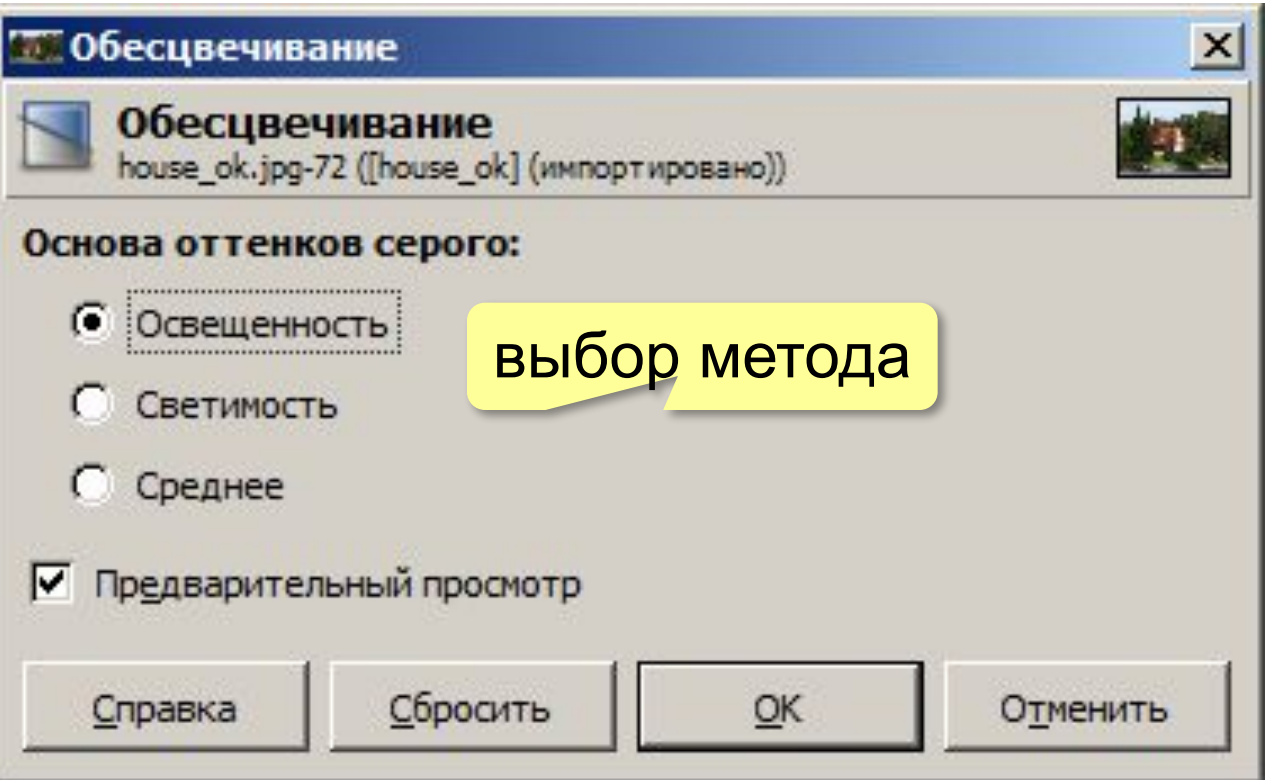

**17**

## **Цветное в чёрно-белое (полутоновое)**

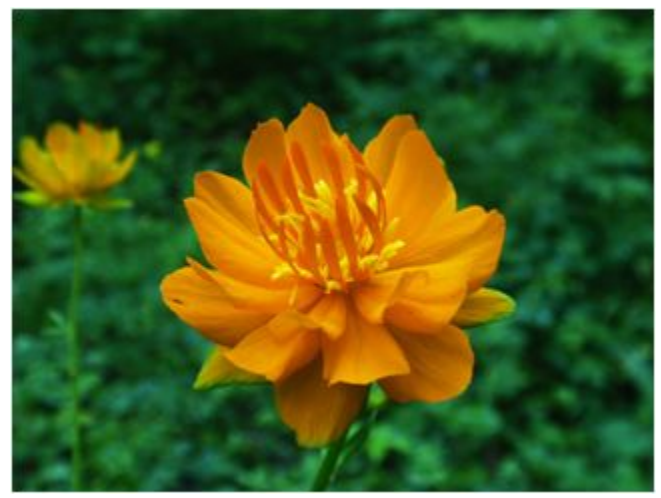

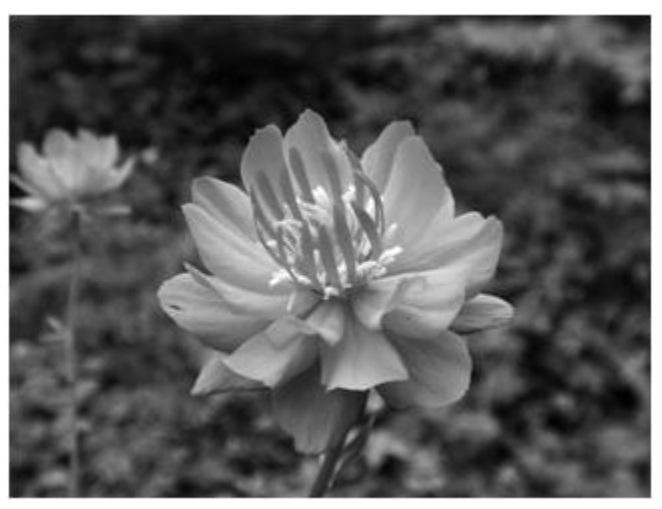

светимость среднее

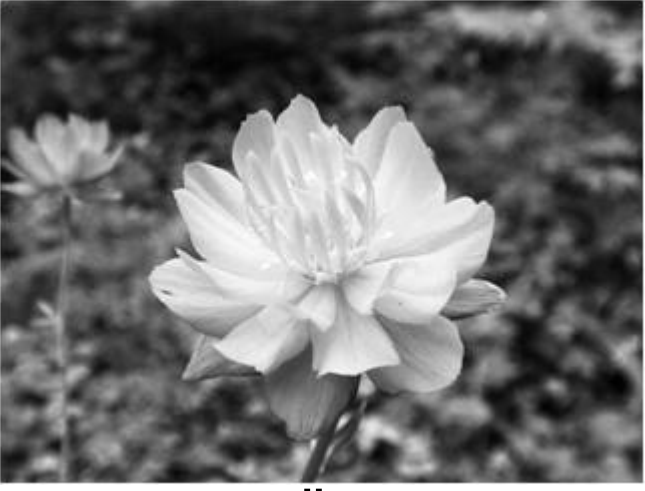

оригинал освещённость

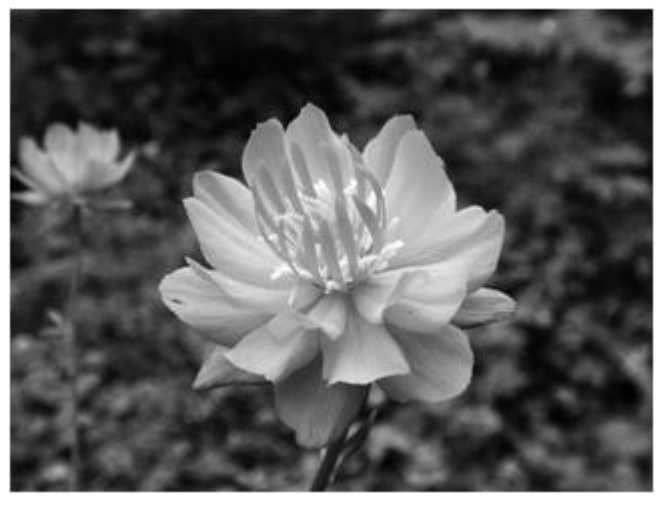

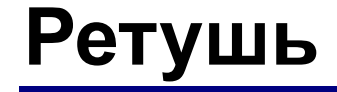

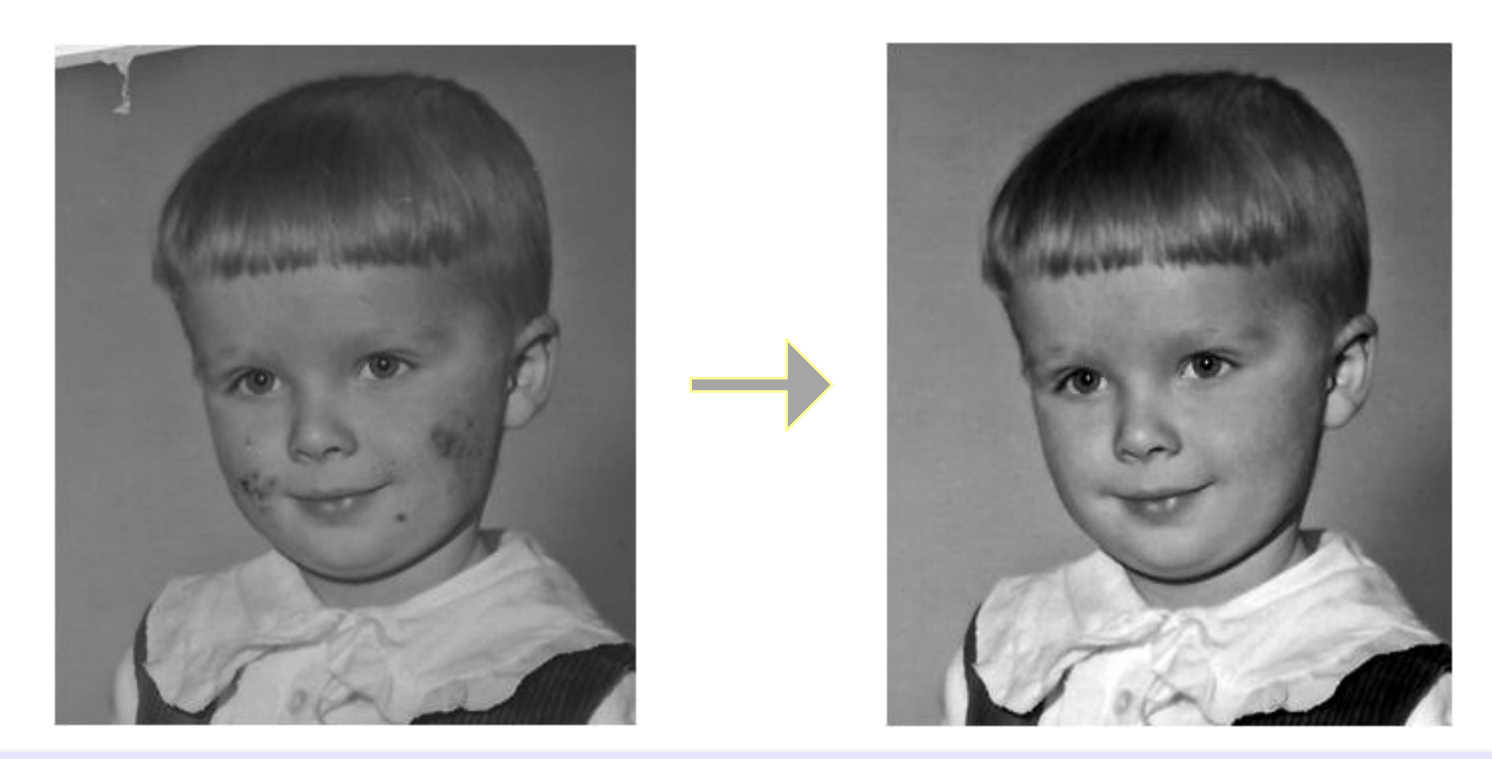

**Ретушь** – устранение дефектов фотографий.

- *•косметическая* (дефекты кожи, лица и т.п.)
- *•реставрация* (старых фото)
- *•композиционная* (удаление и добавление элементов, кадрирование, освещенность, замена фона, …)

## **Инструменты ретуши**

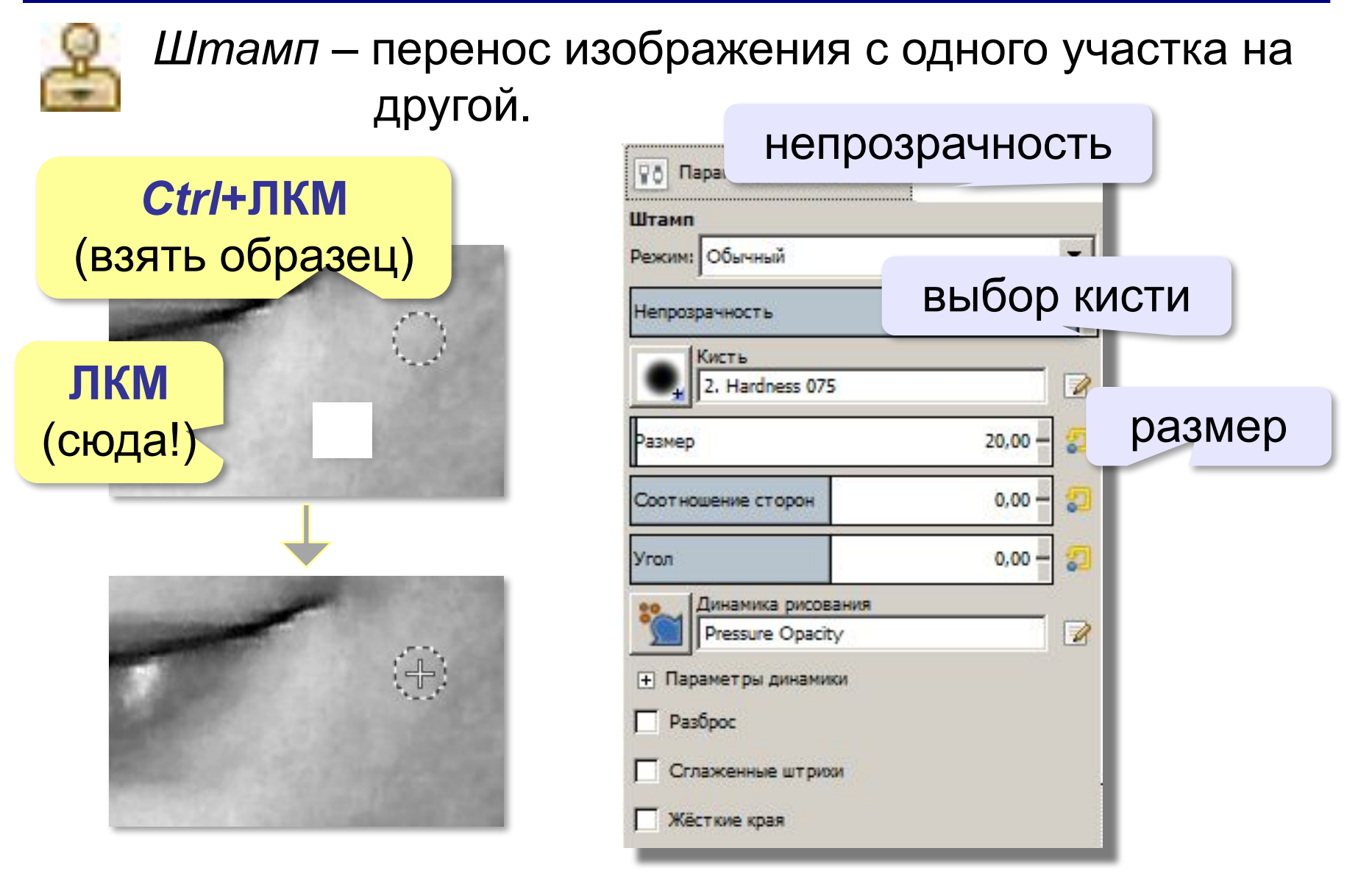

## **Инструменты ретуши**

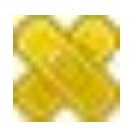

*Лечащая кисть –* так же, как *Штамп,* но учитывает соседние пиксели («размазывает»!).

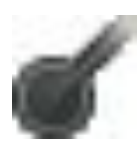

*Осветление/Затемнение*

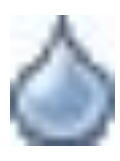

*Размывание/Резкость*

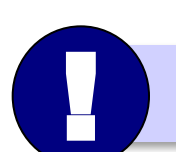

«Повышение резкости» не выявляет детали!

**Компьютерная графика и анимация**

# **Работа с областями**

## **Выделение областей**

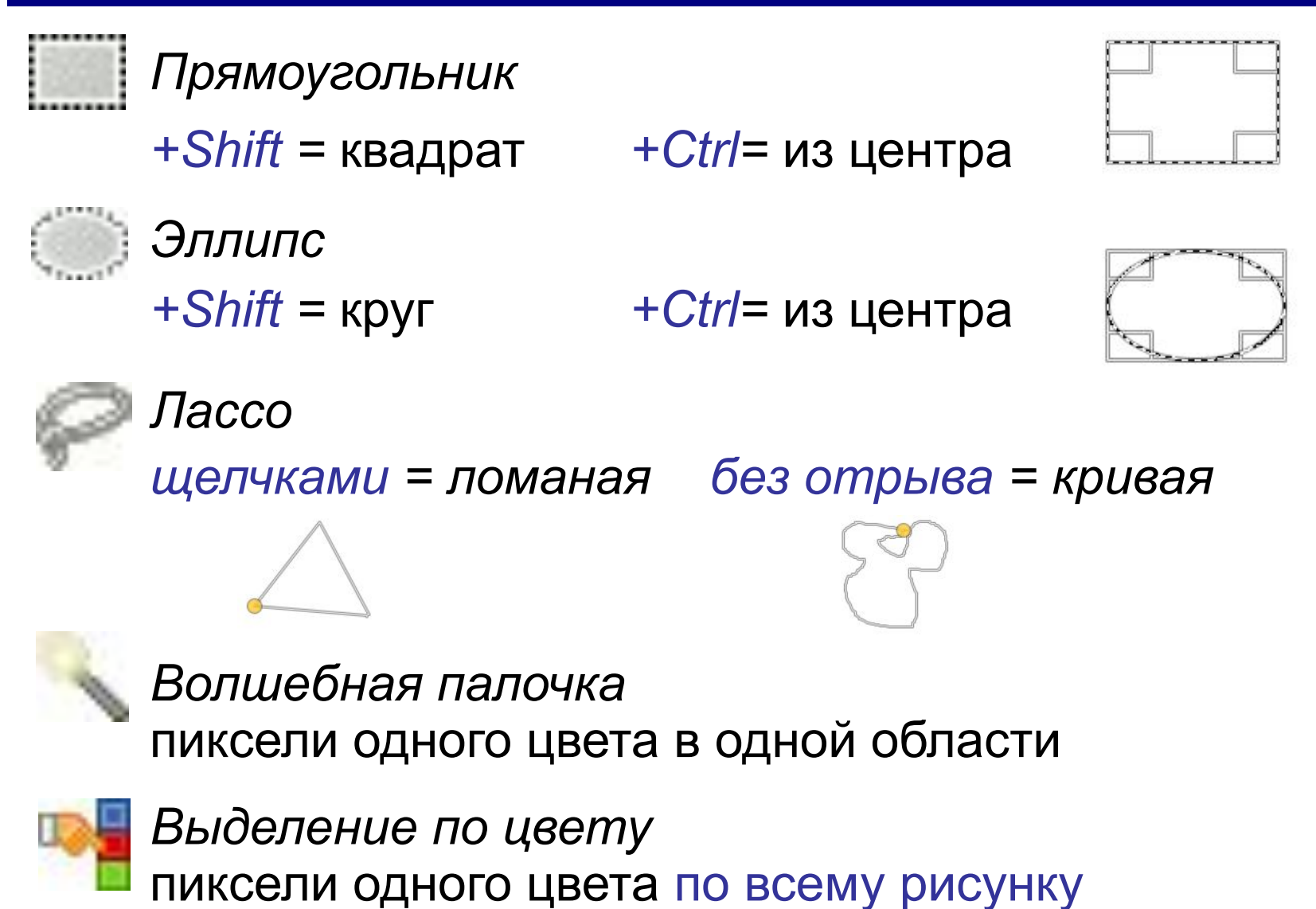

## **Выделение областей**

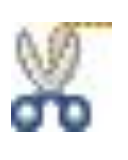

#### *Умные ножницы*

объекты с чёткими, но неровными границами

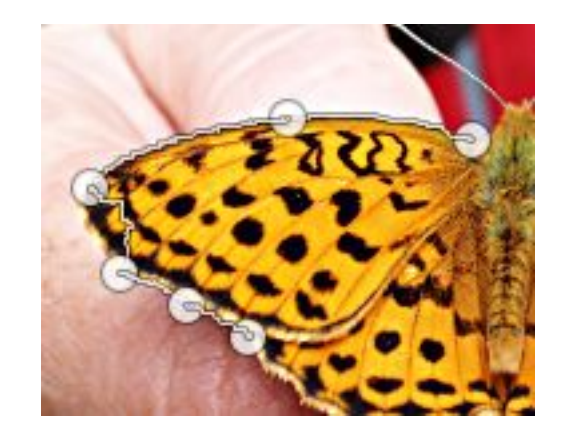

- выделить: ЛКМ в опорных точках
- ЛКМ в начальной точке замкнуть
- ЛКМ внутри области

#### **Изменение области выделения:**

#### *+Shift в начальной точке =* добавить новую область к выделению *+Ctrl в начальной точке =* вычесть новую область из выделения

## **Границы области**

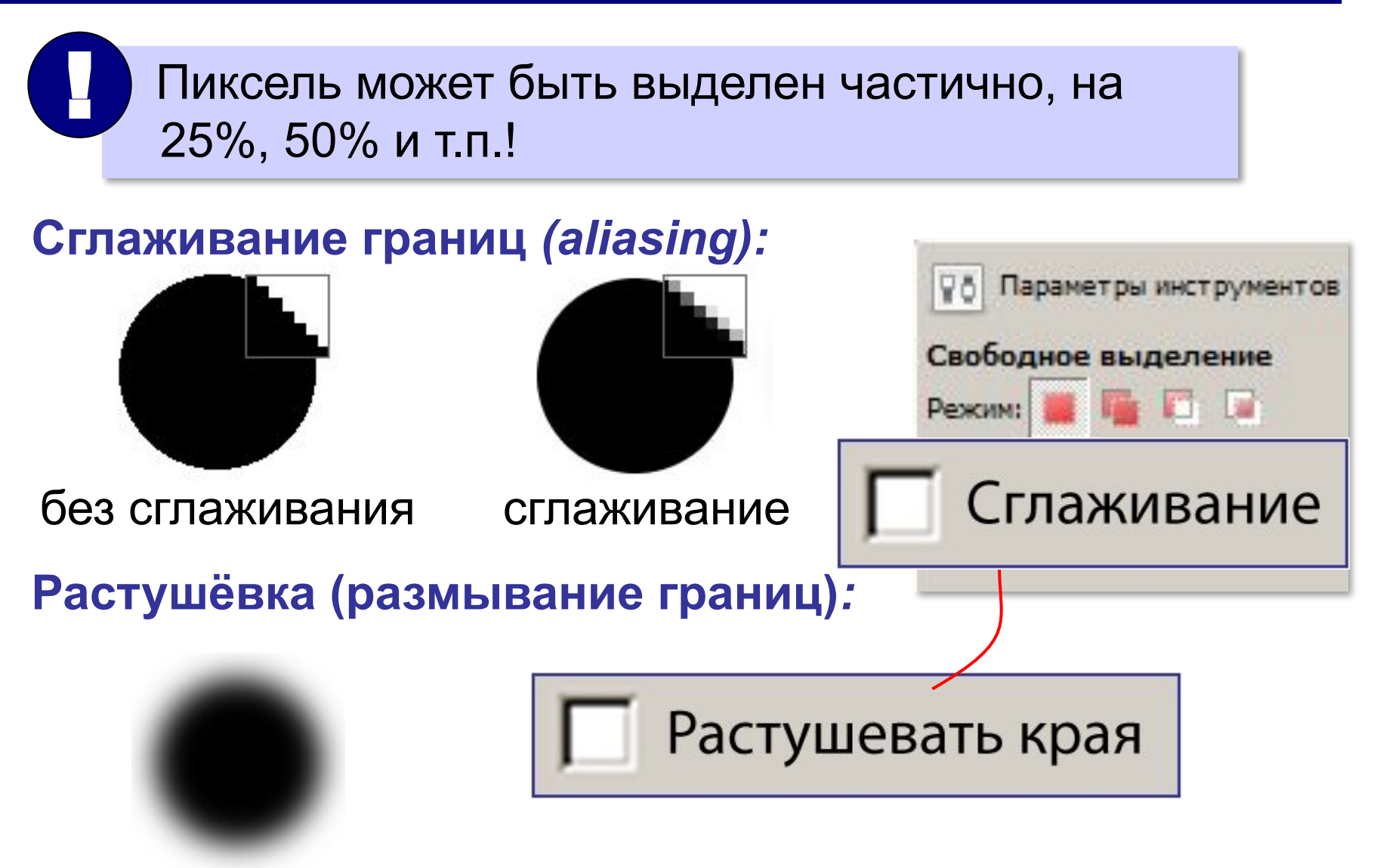

## **Меню** *Выделение*

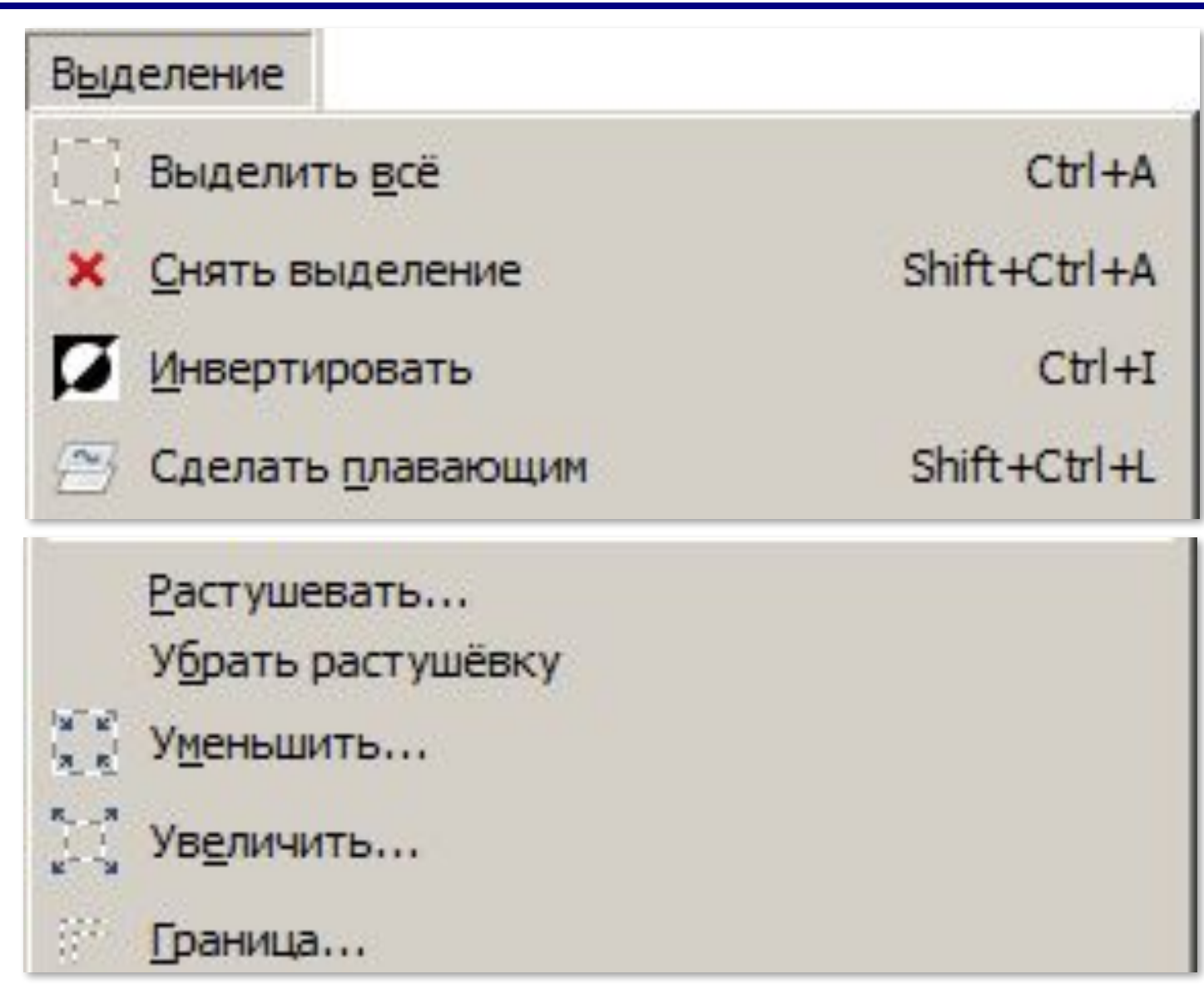

#### **Быстрая маска**

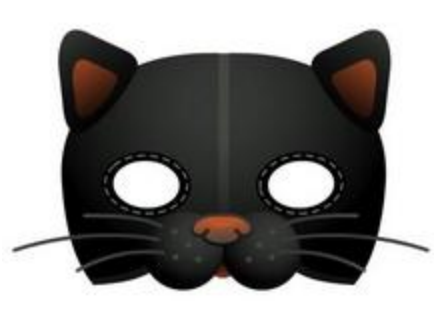

**Маска** – это «накладка», которая скрывает часть объекта.

Цель – защитить от изменений некоторые части изображения.

Любой пиксель может быть:

- •открыт для изменений (*белый*)
- •защищён *(чёрный)*
- •частично выделен (серый, 256 ступеней)

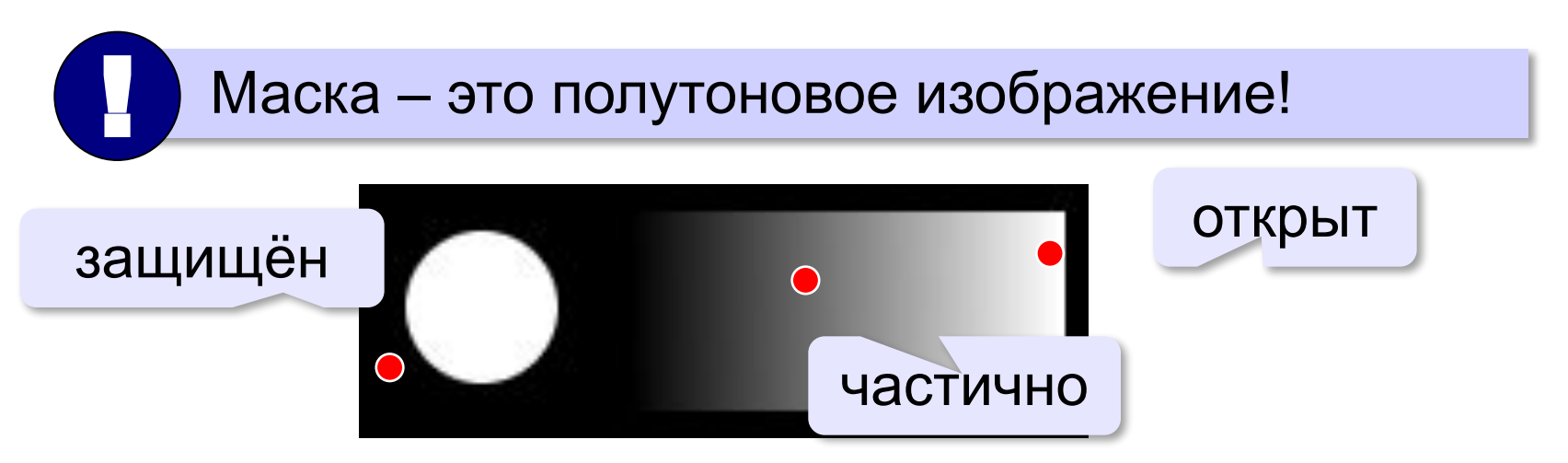

#### **Быстрая маска**

*Выделение – Переключить быструю маску* (**Shift+Q**)

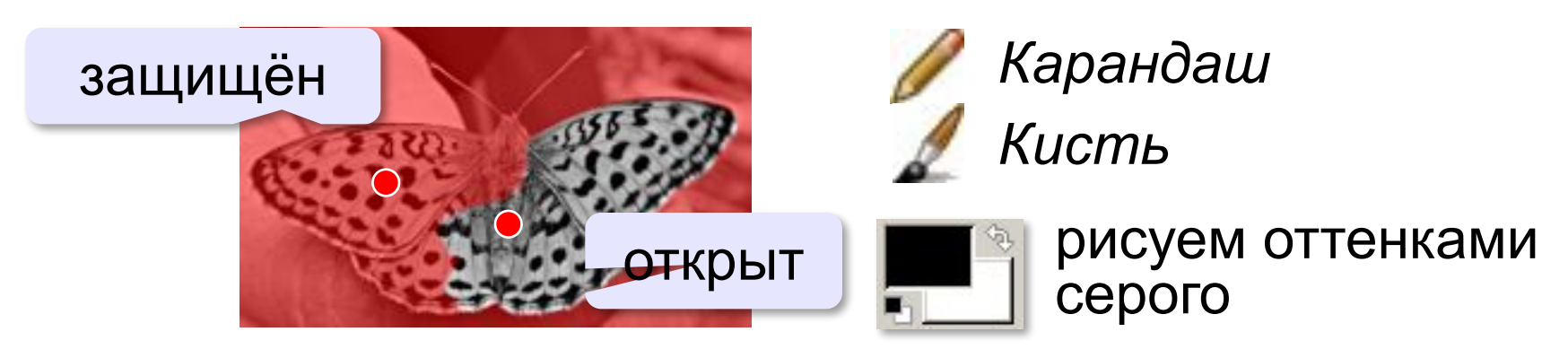

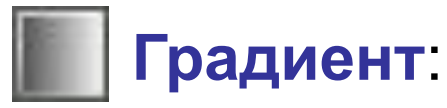

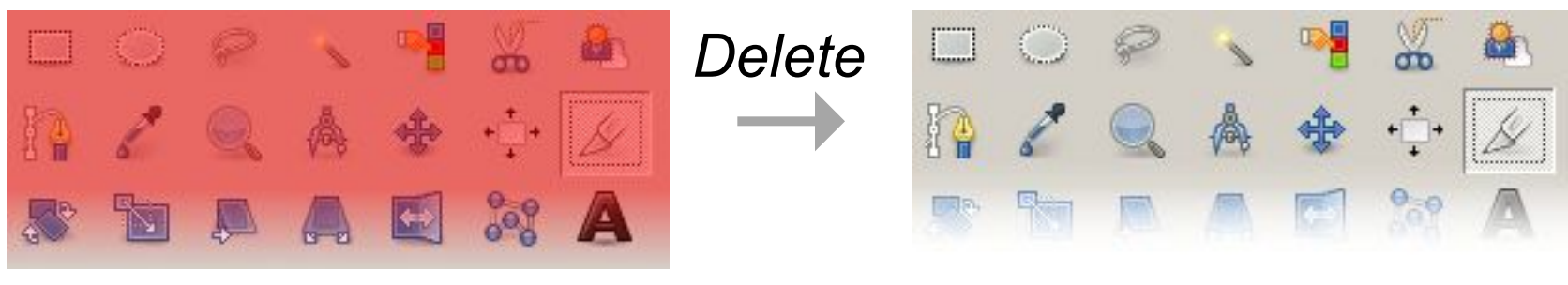

#### быстрая маска

#### **Тонирование**

#### **Исправление «эффекта красных глаз»***:*

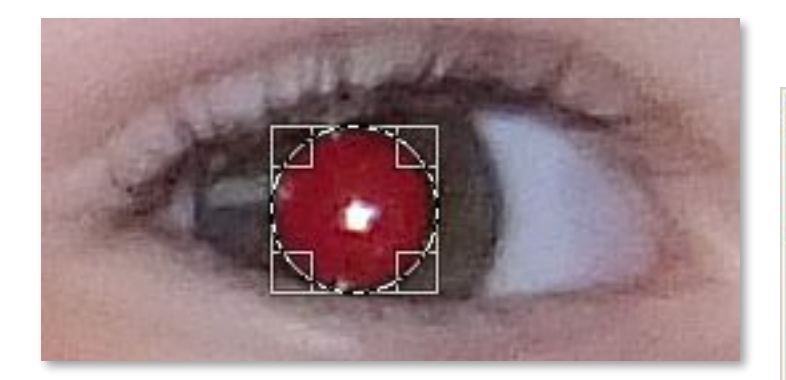

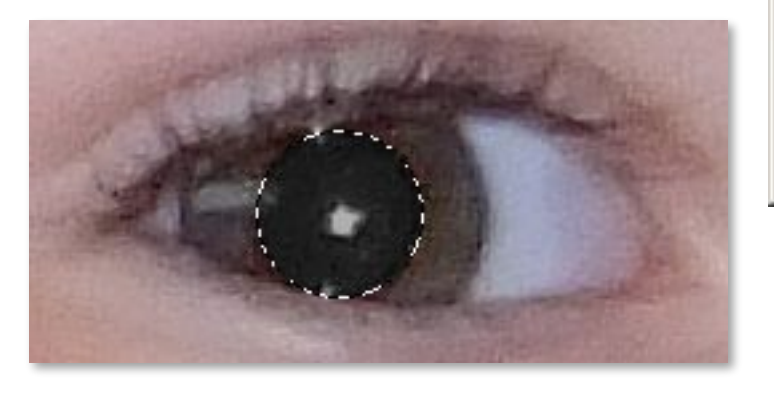

#### *Цвет – Тонирование*

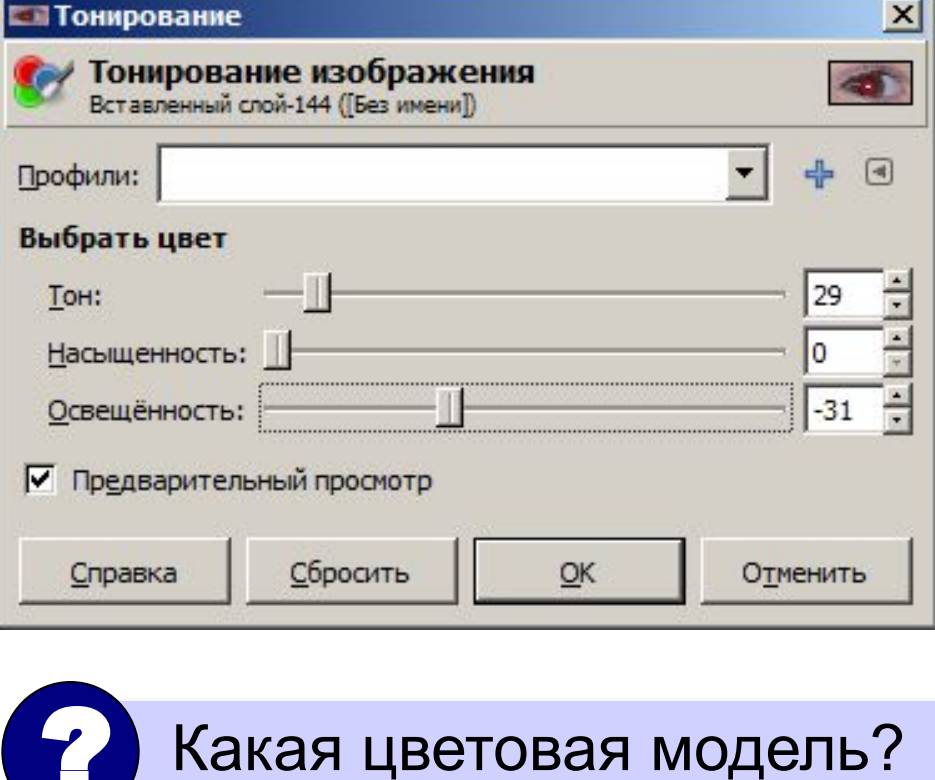

## **Что такое фильтр?**

**Фильтр** – это алгоритм автоматической обработки пикселей изображения, который применяется ко всему изображению или к выделенной области.

#### *Фильтры:*

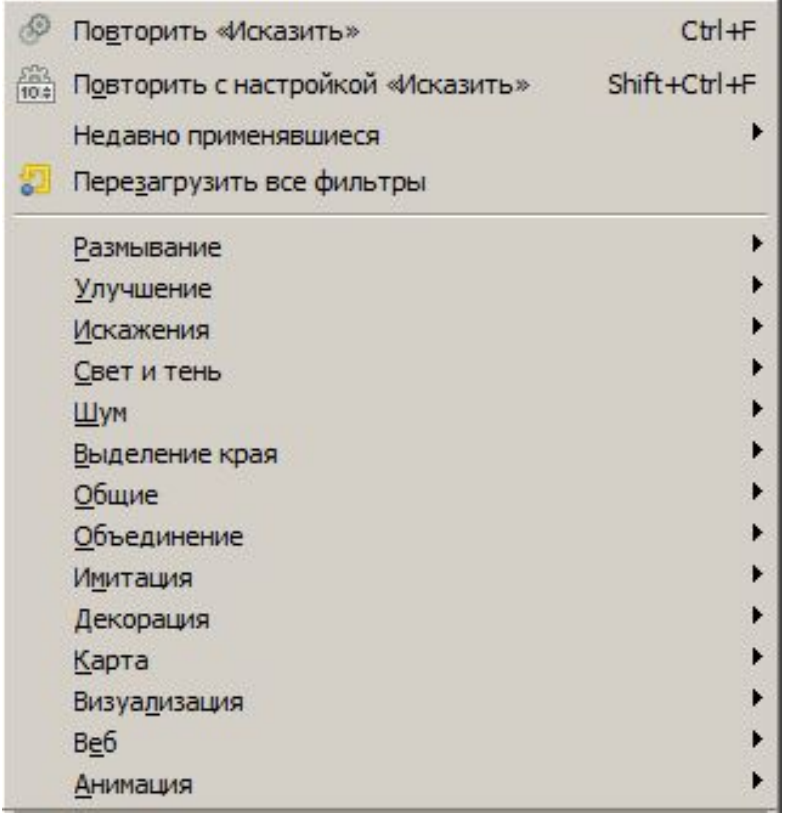

*Ctrl+F =* применить повторно *Правка – Ослабить*

**30**

## **Какие бывают фильтры?**

#### **Для коррекции изображения:**

Нерезкая маска...

Повысить резкость...

Сгладить

Убрать чересстрочность...

Удалить пятна...

Удалить штрихи...

Удалить эффект красных глаз...

#### *Фильтры – Улучшение: Фильтры – Размывание:*

Бесшовное размывание...

Выборочное Гауссово размывание...

Гауссово размывание...

Пикселизация...

Размывание движением...

Размывание

#### **Художественные:**

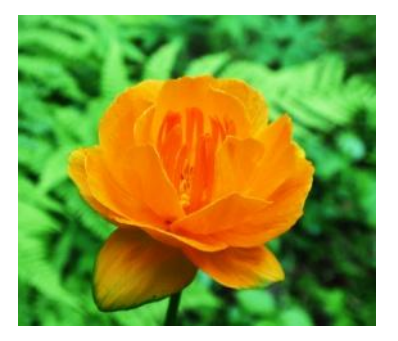

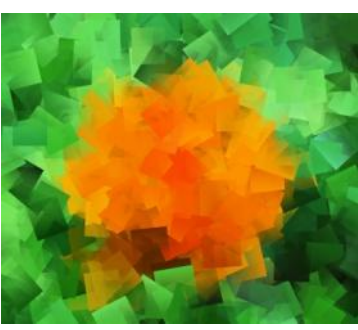

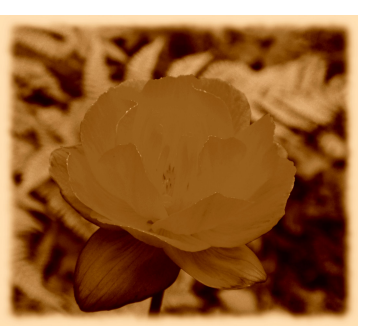

оригинал Кубизм Старое фото Барельеф

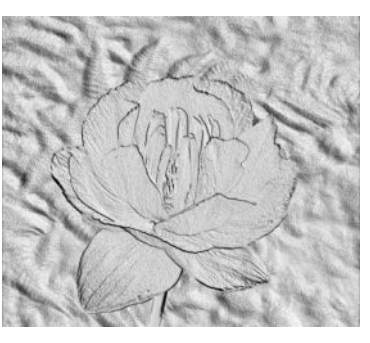

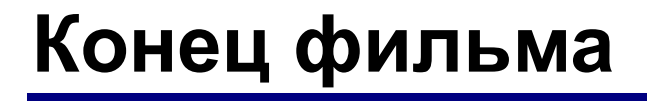

## **ПОЛЯКОВ Константин Юрьевич**

## д.т.н., учитель информатики ГБОУ СОШ № 163, г. Санкт-Петербург kpolyakov@mail.ru

## **ЕРЕМИН Евгений Александрович**

к.ф.-м.н., доцент кафедры мультимедийной дидактики и ИТО ПГГПУ, г. Пермь eremin@pspu.ac.ru

#### **Источники иллюстраций**

- 1. compshistory.ru
- 2. www.samsung.com
- 3. habrahabr.ru/post/143169/
- 4. www.embedded-vision.com
- 5. umm4.com
- 6. ru.wikipedia.org
- 7. иллюстрации художников издательства «Бином»
- 8. авторские материалы

#### **Видеоуроки по GIMP** (автор – А.С. Башлаков):

www.klyaksa.net/htm/kopilka/gimp/index.htm

**33**

**Обработка графической информации**

# **§ 27. Вставка изображений в документы**

## **Как вставить рисунок?**

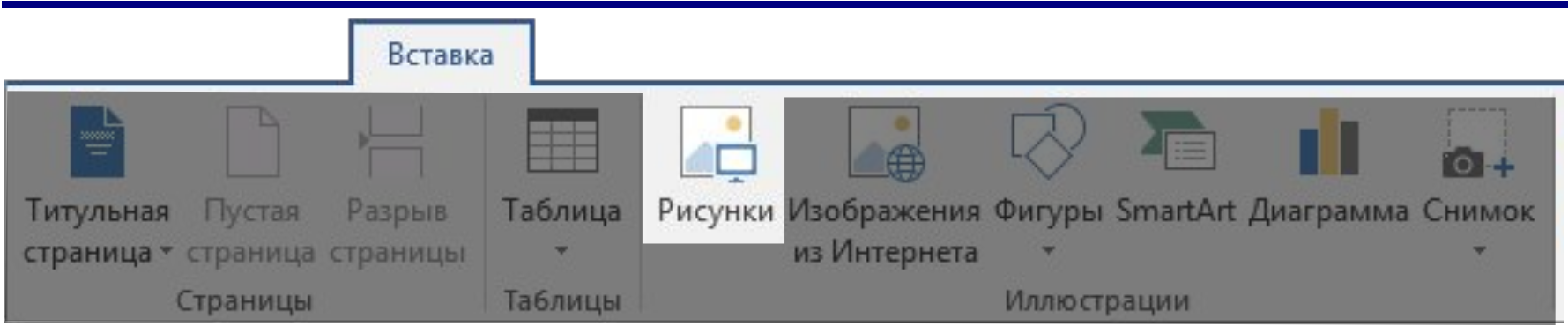

Lorem ipsum dolor sit amet, consectetur adipiscing elit, sed do eiusmod tempor incididunt ut labore et dolo $\left(\frac{e}{m}\right)$ agna aliqua.

Lorem ipsum dolor sit amet, consectetur adipiscing elit, sed do eiusmod

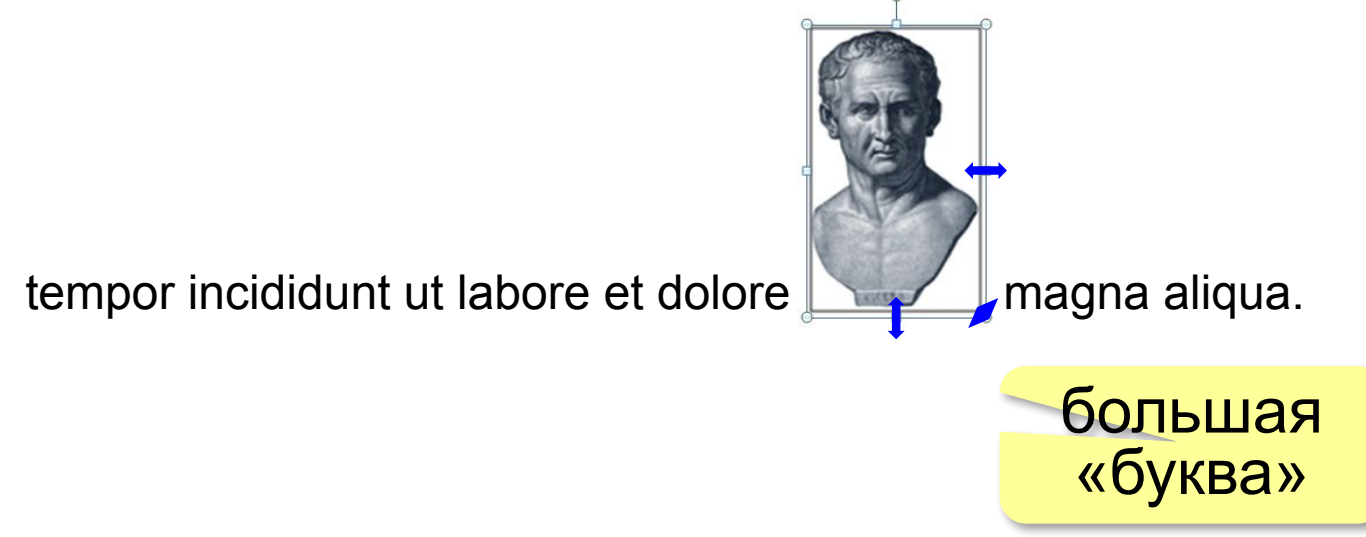

## **Обтекание**

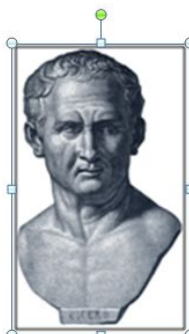

 Lorem ipsum dolor sit amet, consectetur adipiscing elit, sed

do eiusmod tempor incididunt ut labore et dolore magna aliqua.

#### **или**

Lorem ipsum dolor sit amet, consectetur adipiscing elit, sed do eiusmod tempor incididunt ut labore et dolore magna aliqua.

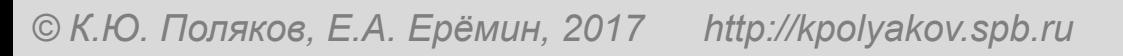

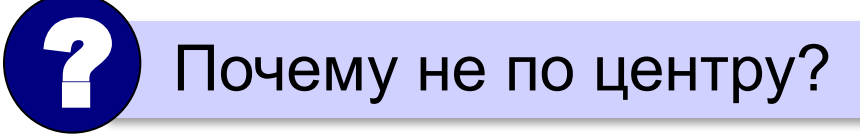

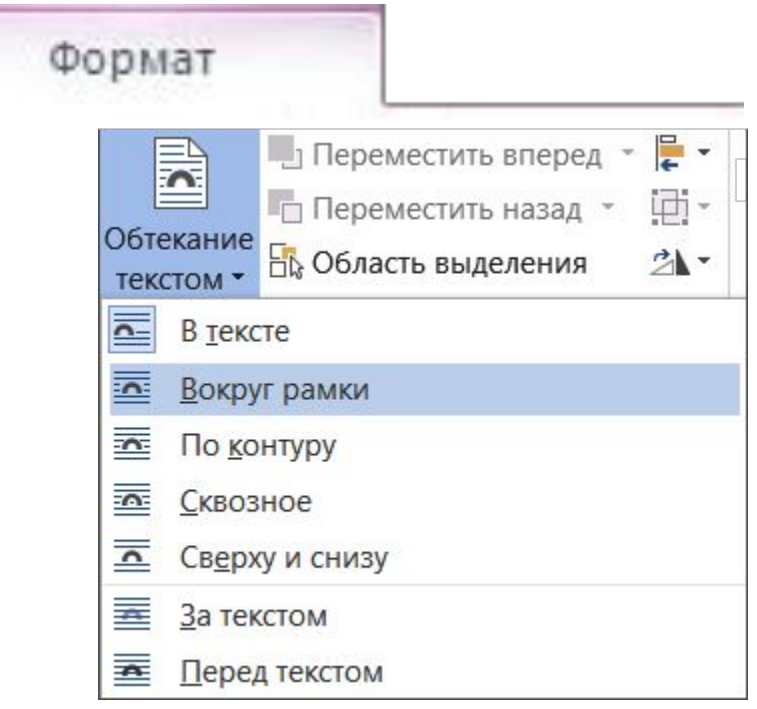

#### **Вставка рисунков через буфер обмена**

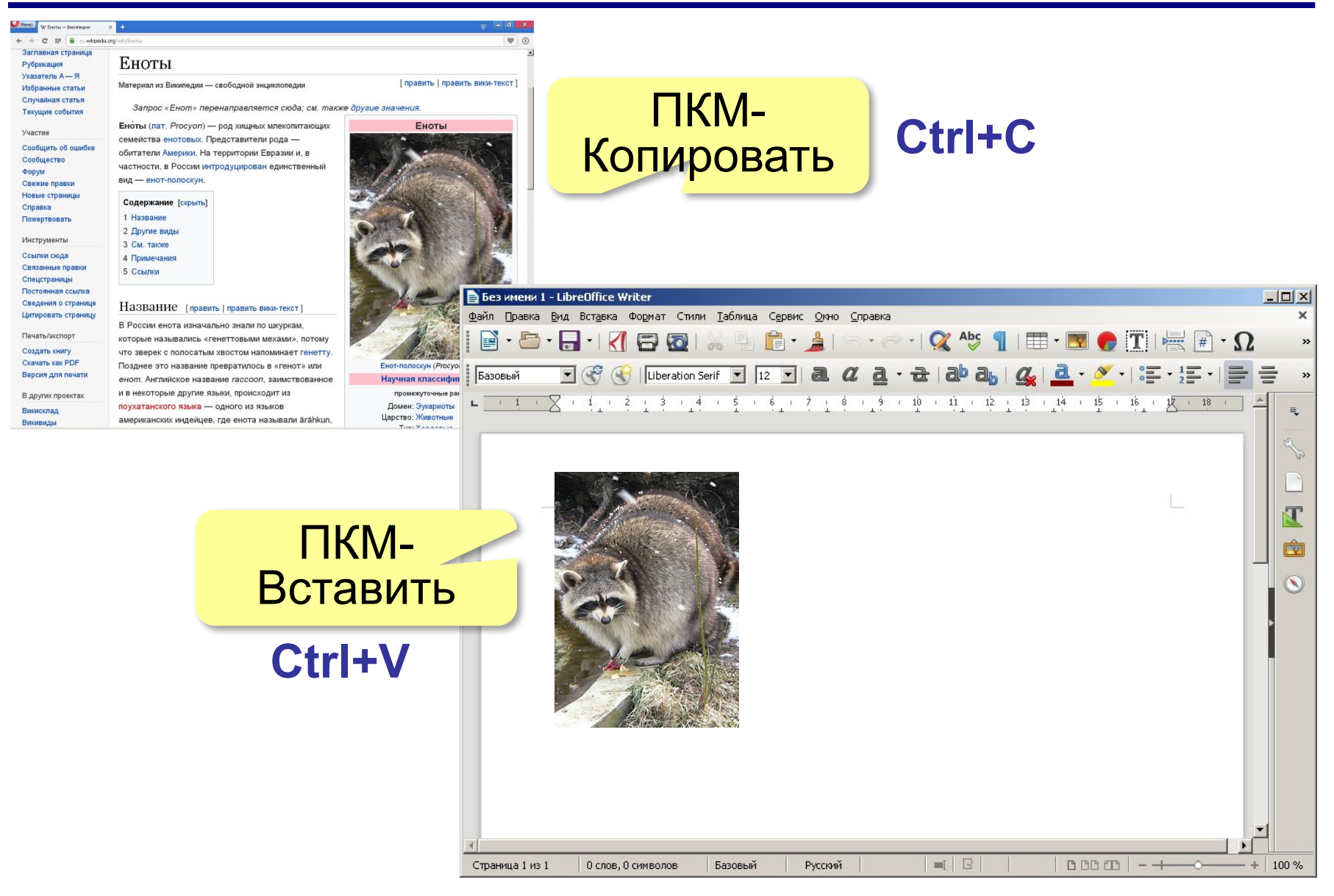

## **Скриншоты**

**Скриншот** — это изображение экрана, сохранённое в памяти компьютера.

#### англ. *screen* – экран, *shot –* снимок

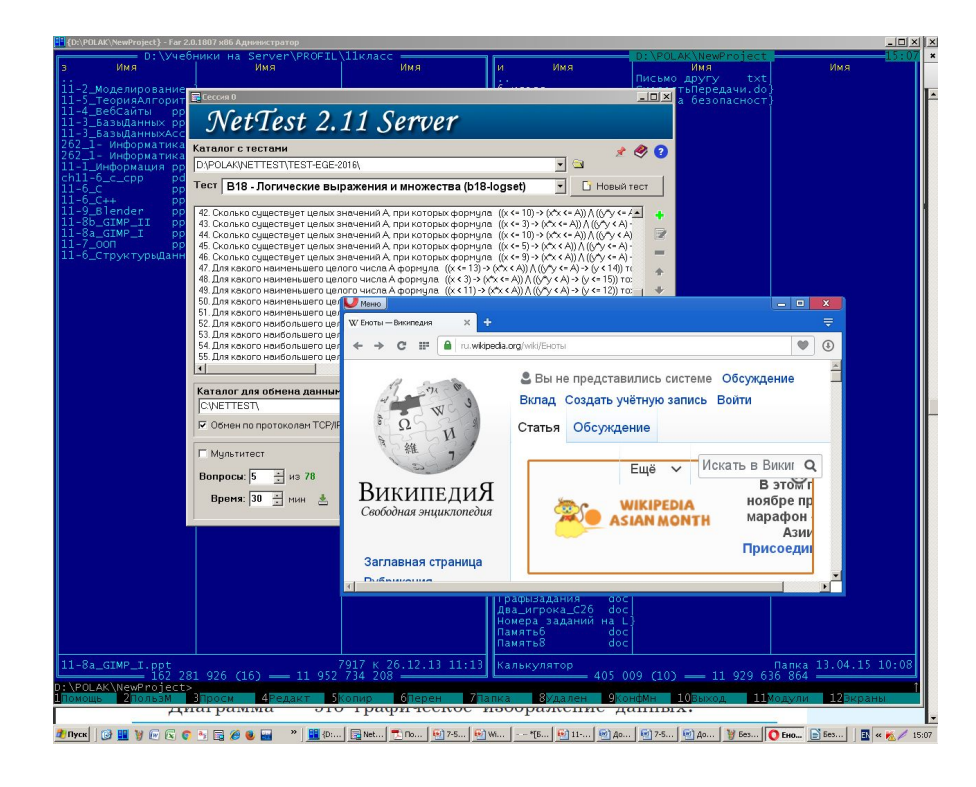

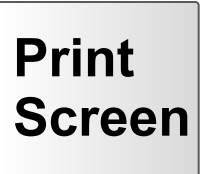

#### **Alt+PrintScreen** – снимок только активного окна

### **Диаграммы**

**Диаграмма** — это графическое изображение данных.

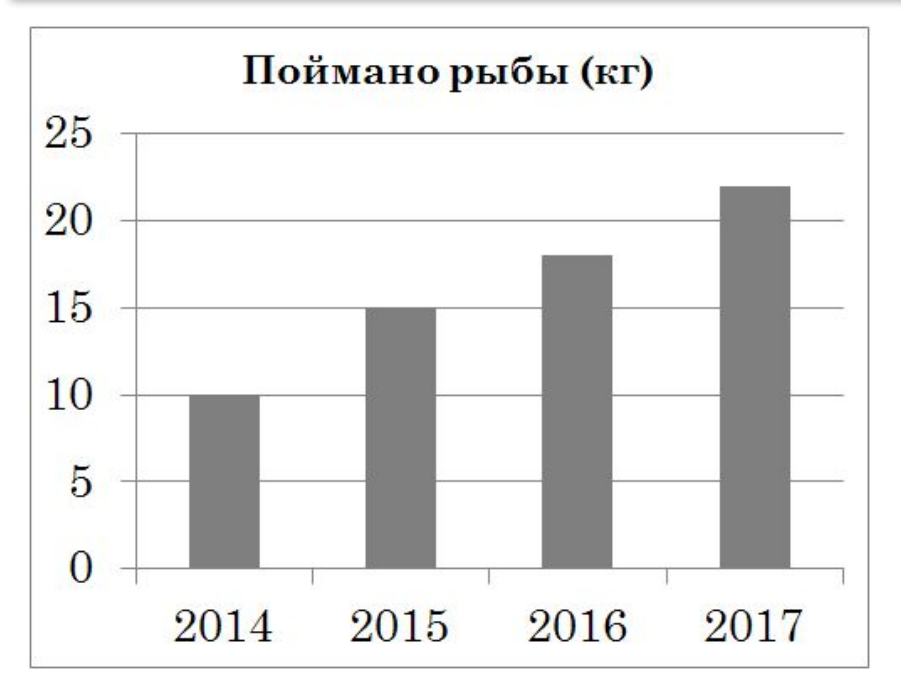

#### **Гистограмма**

(столбцовая диаграмма) сравнение небольшого числа значений

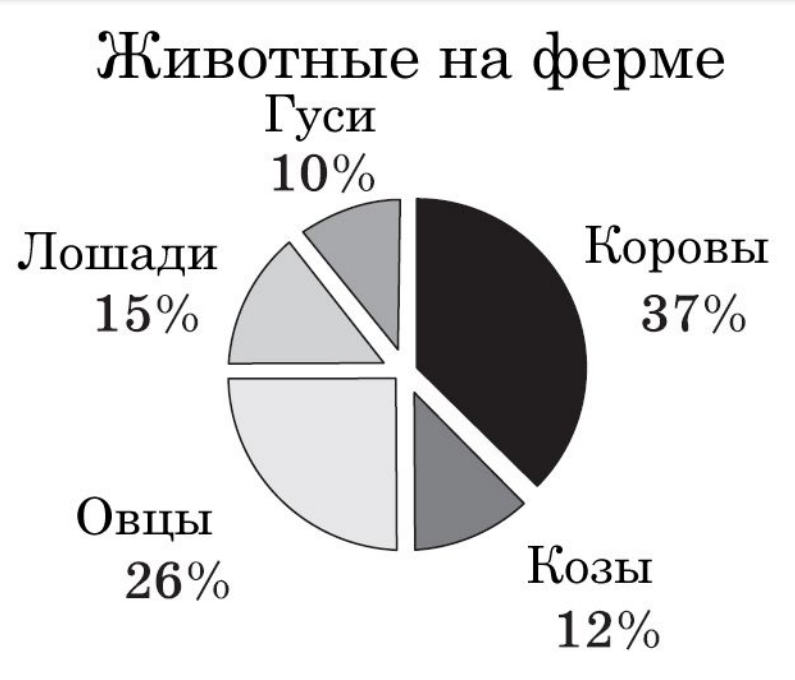

#### **Круговая диаграмма** сравнение долей элементов в целом

## **Диаграммы**

#### **Word**:

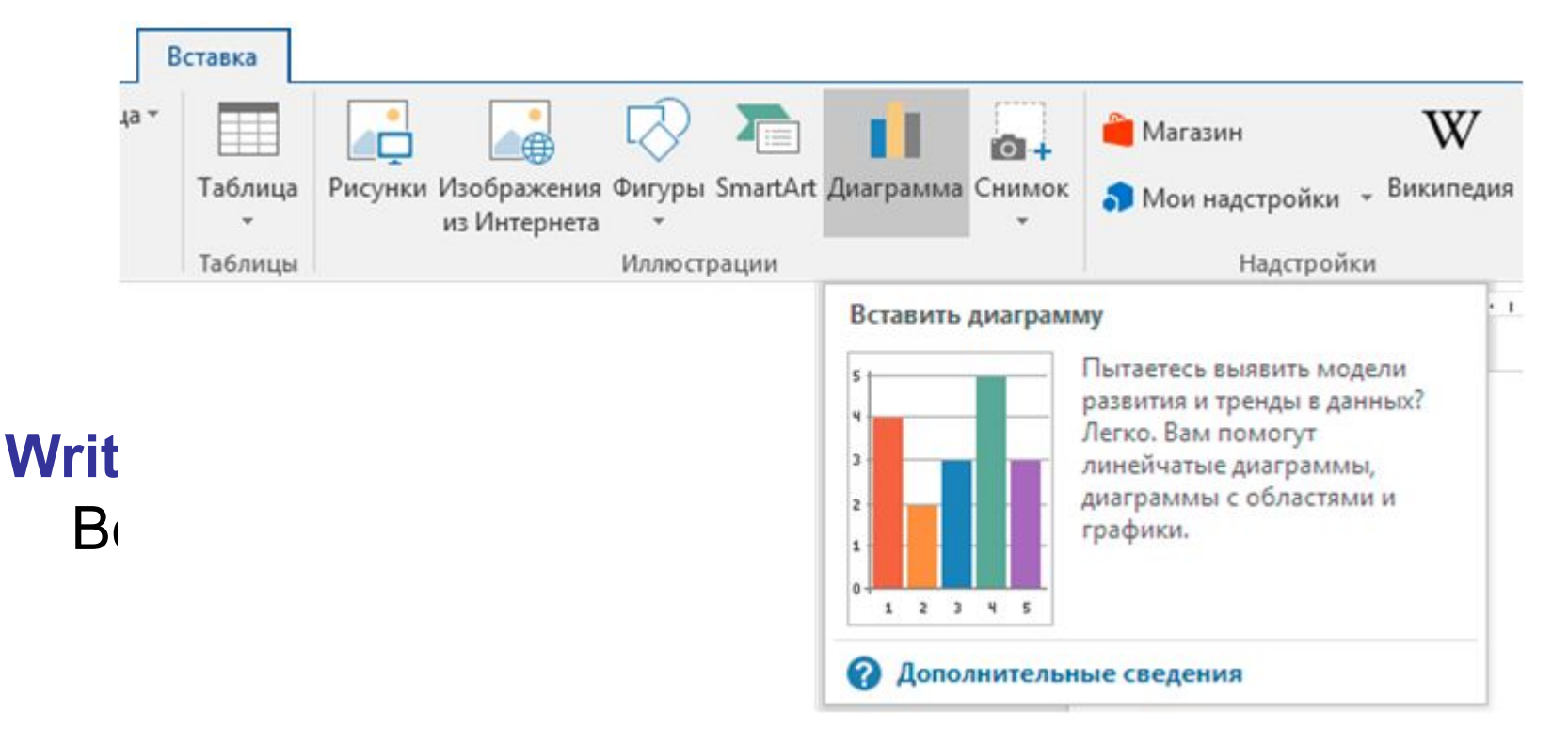

## **Формулы в строке**

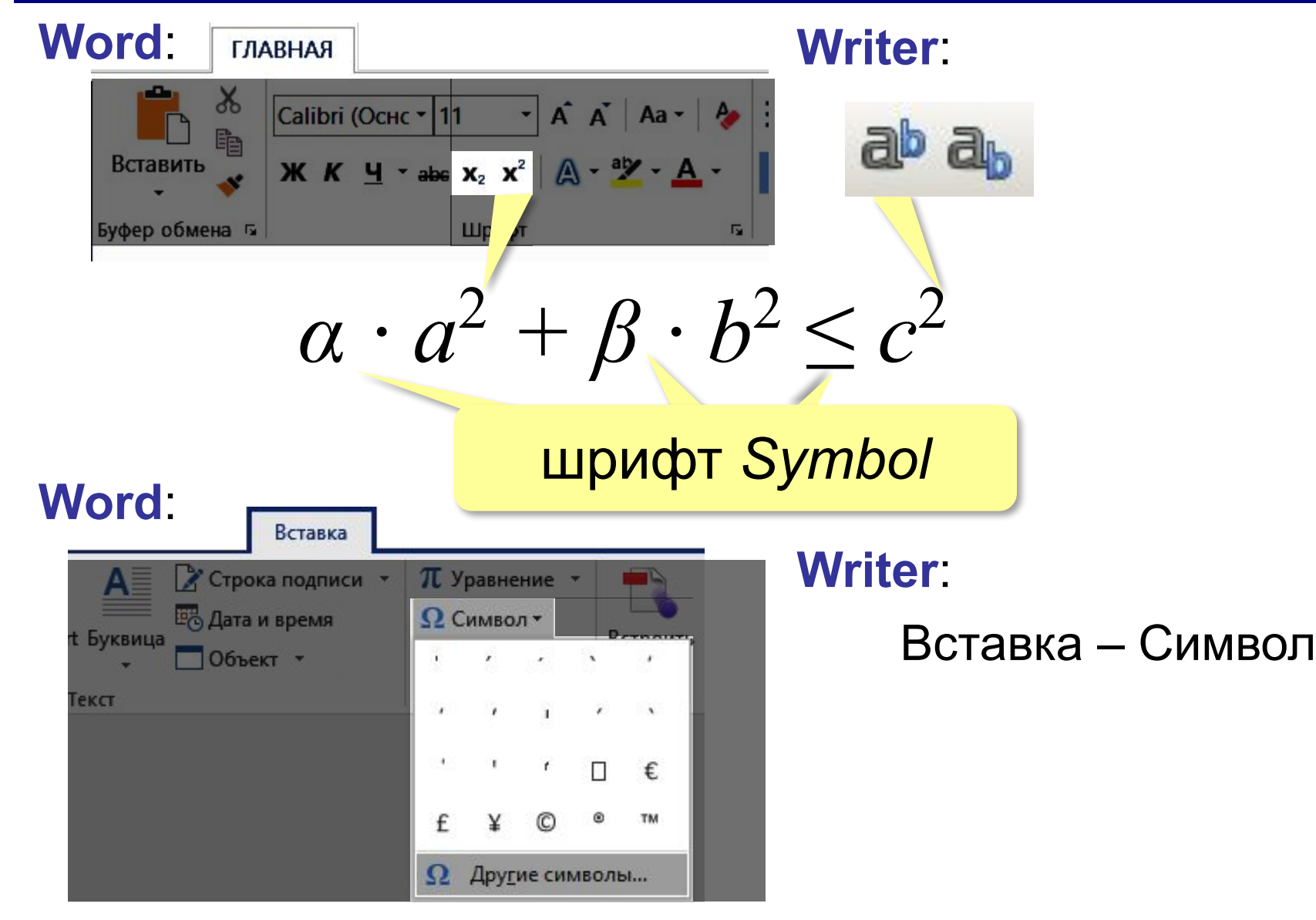

## **Сложные формулы**

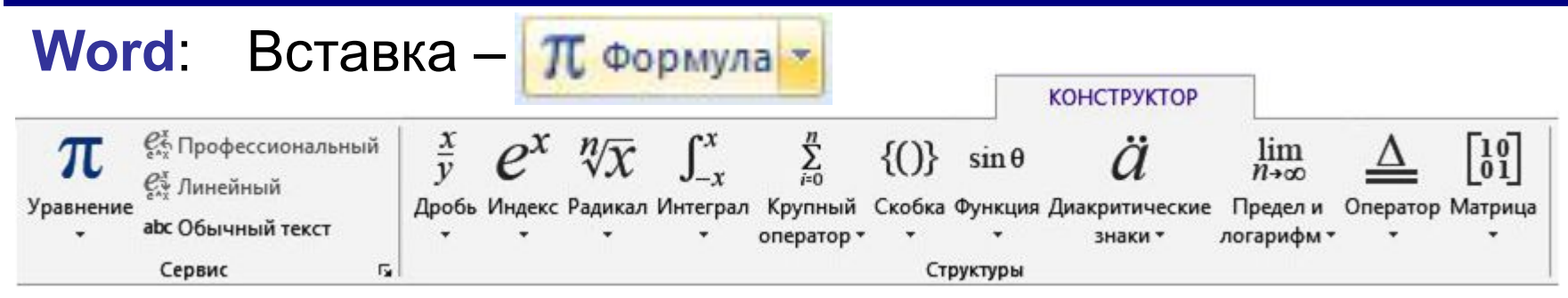

#### **Writer**: Вставка – Объект – Формула

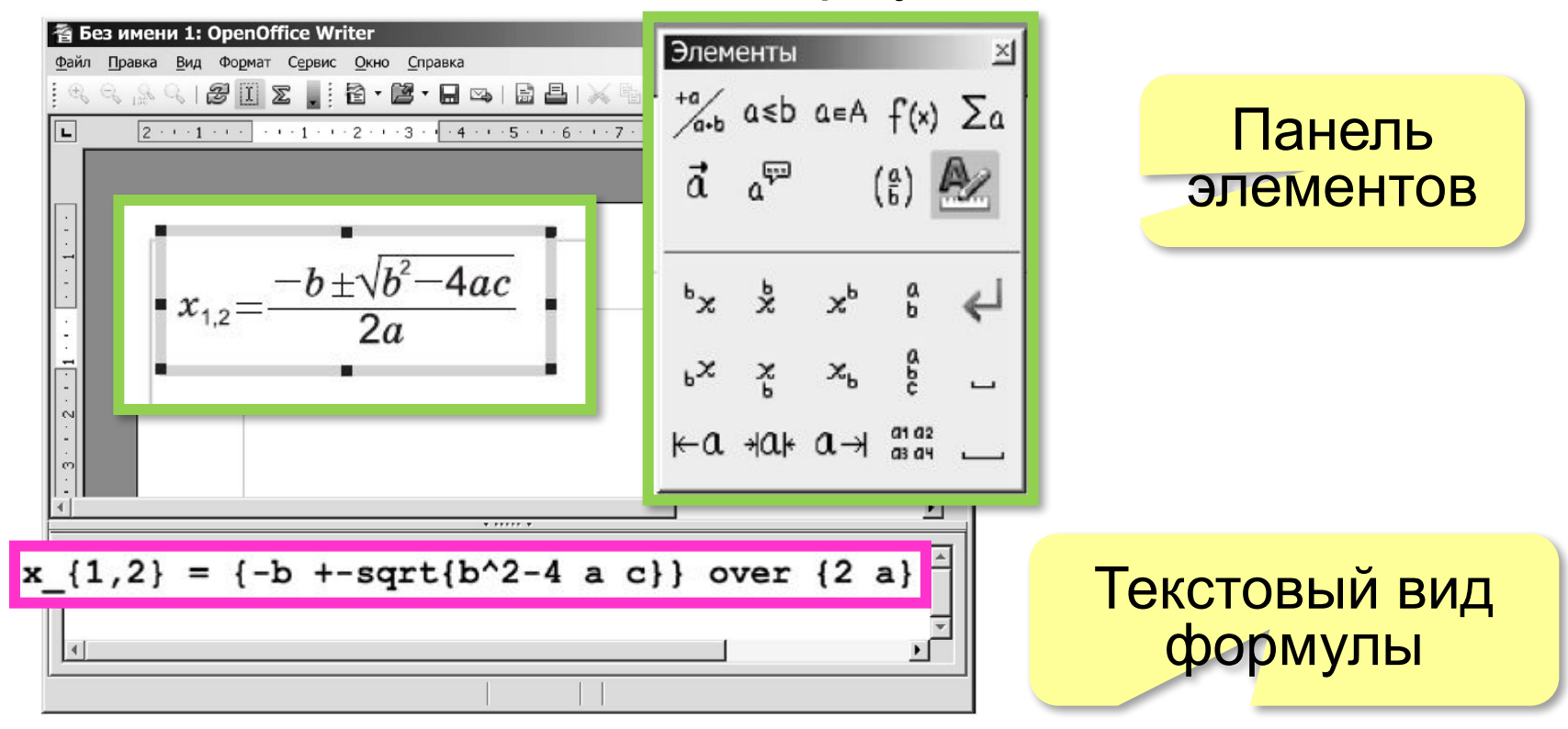

**Обработка графической информации**

# **§ 28. Векторная графика**

#### **Что такое векторная графика?**

**Векторный рисунок** — это информация о геометрических фигурах и их свойствах.

- рисунки, которые нужно выводить в разных размерах (плакаты, баннеры)
- художественные иллюстрации
- чертёжи, схемы, карты
- трёхмерное моделирование

#### Векторные Графинеские редакторы:

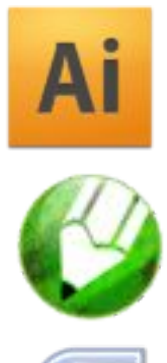

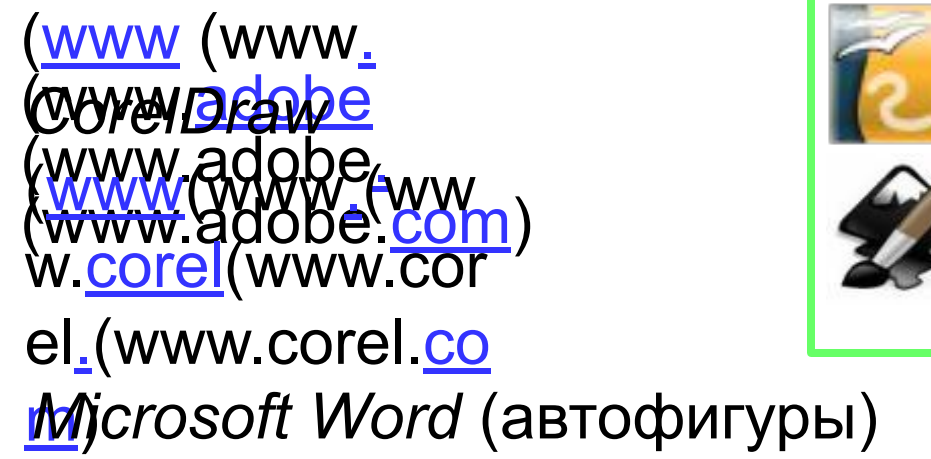

*Inkscape* (*wwwww.inkscaww w.inkscapwww.inksc OpenOffice Draw*

**бесплатно!**

*ape.org*)

## **Векторные рисунки в Word**

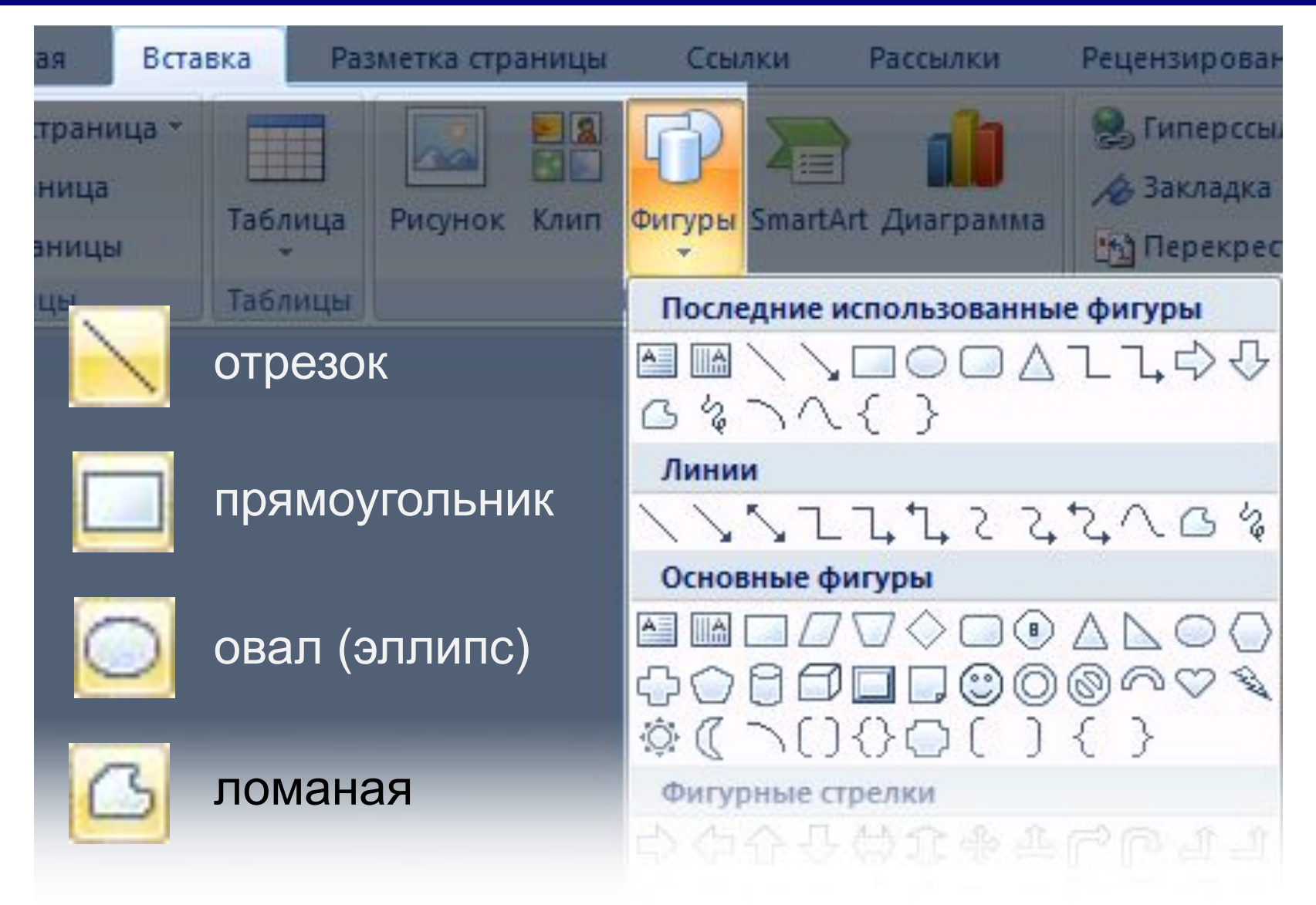

#### **Отрезок**

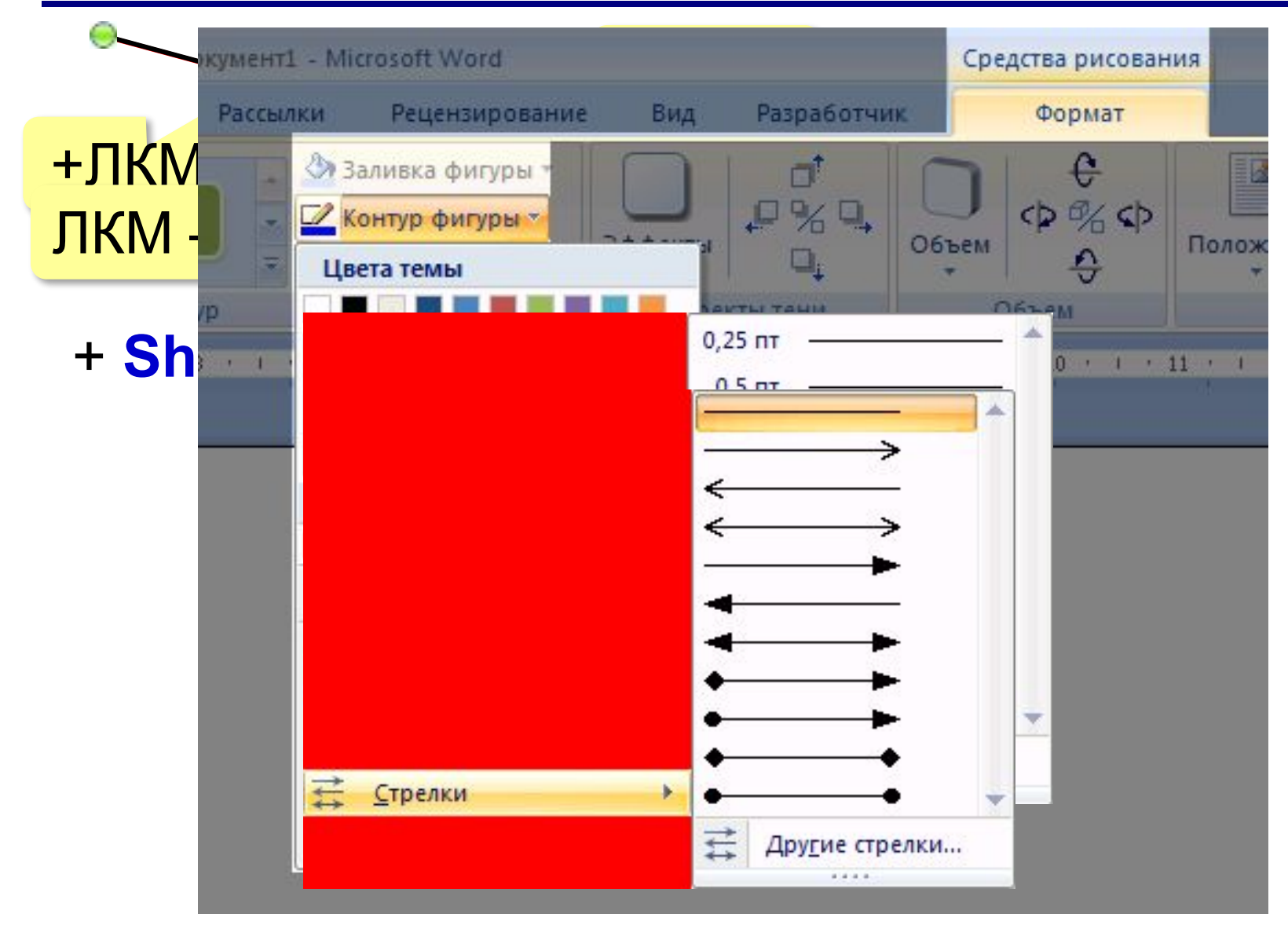

#### **Прямоугольник**

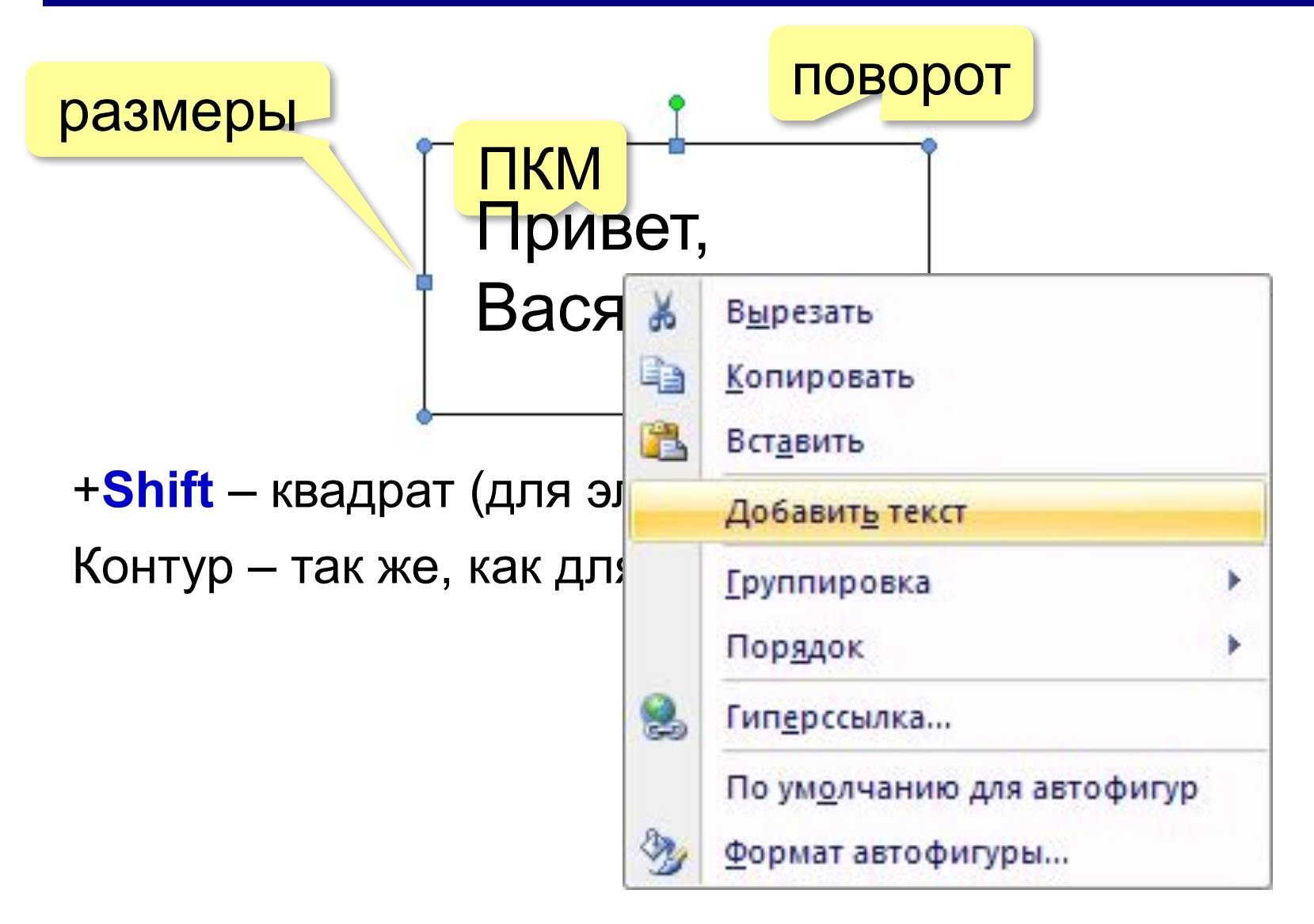

#### **Заливка**

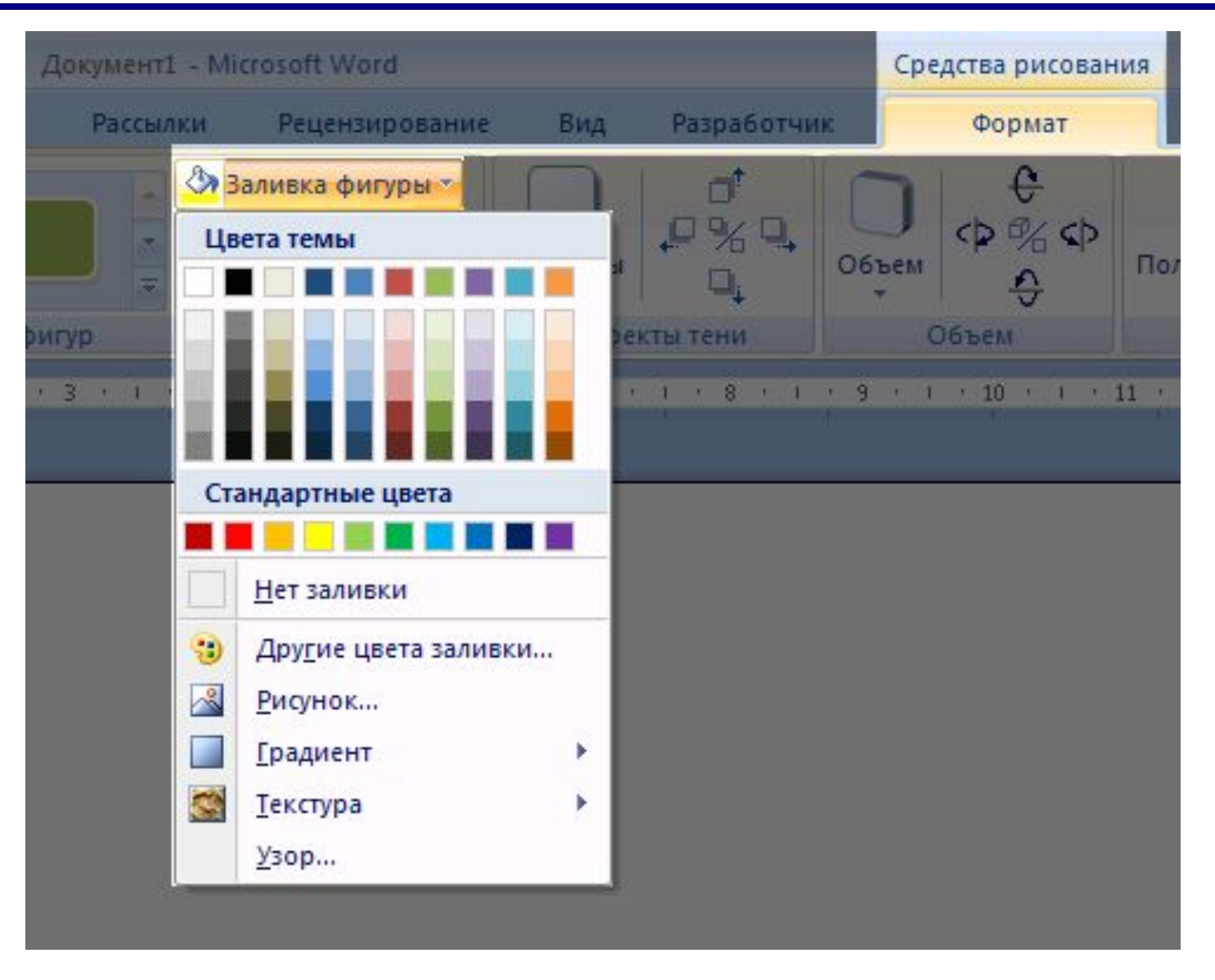

#### **Заливка – градиент**

#### **Градиент** – это постепенный переход от одного цвета к другому.

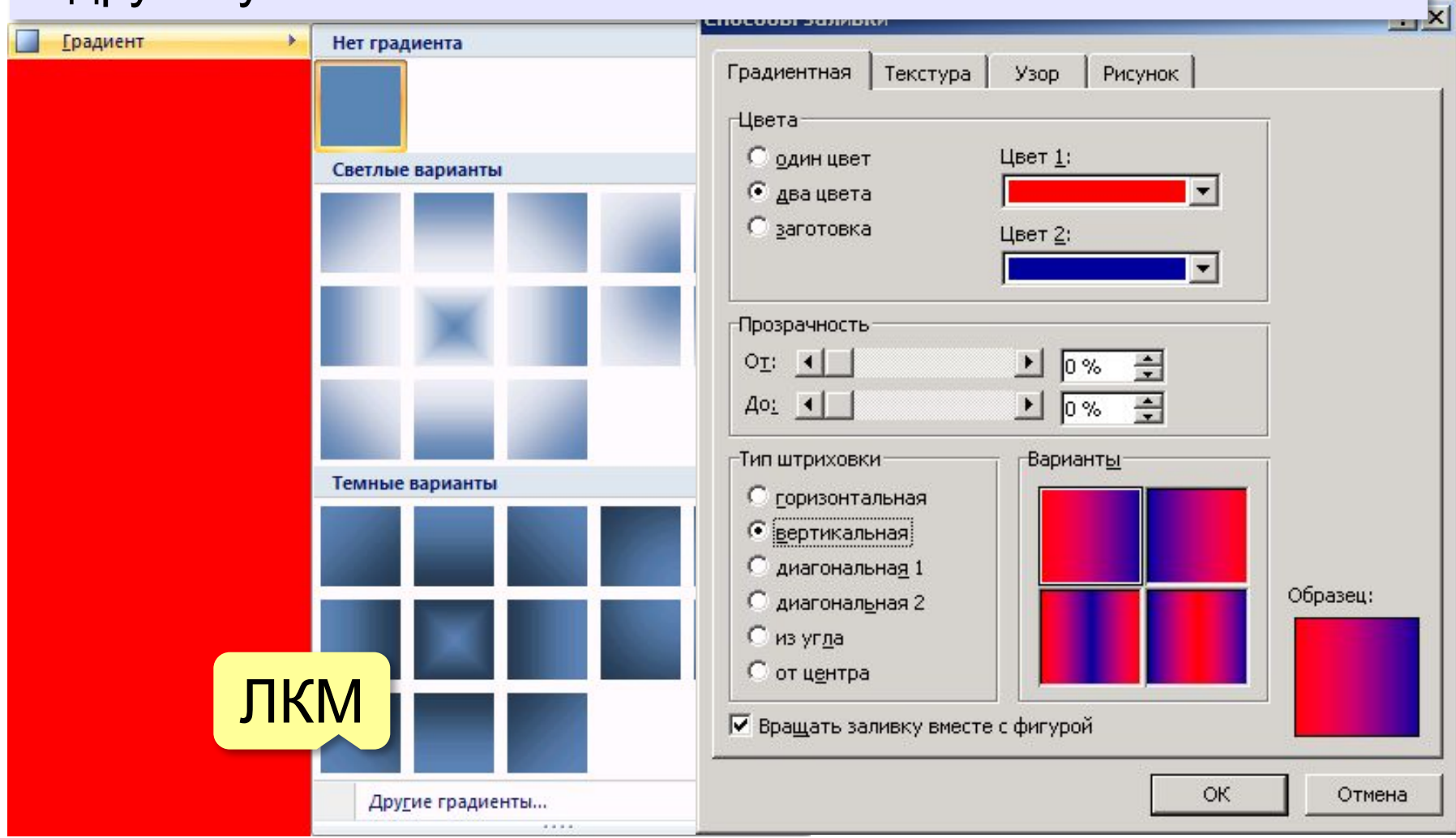

#### **Заливка – текстура**

#### **Текстура** – это рисунок, имитирующий материал.

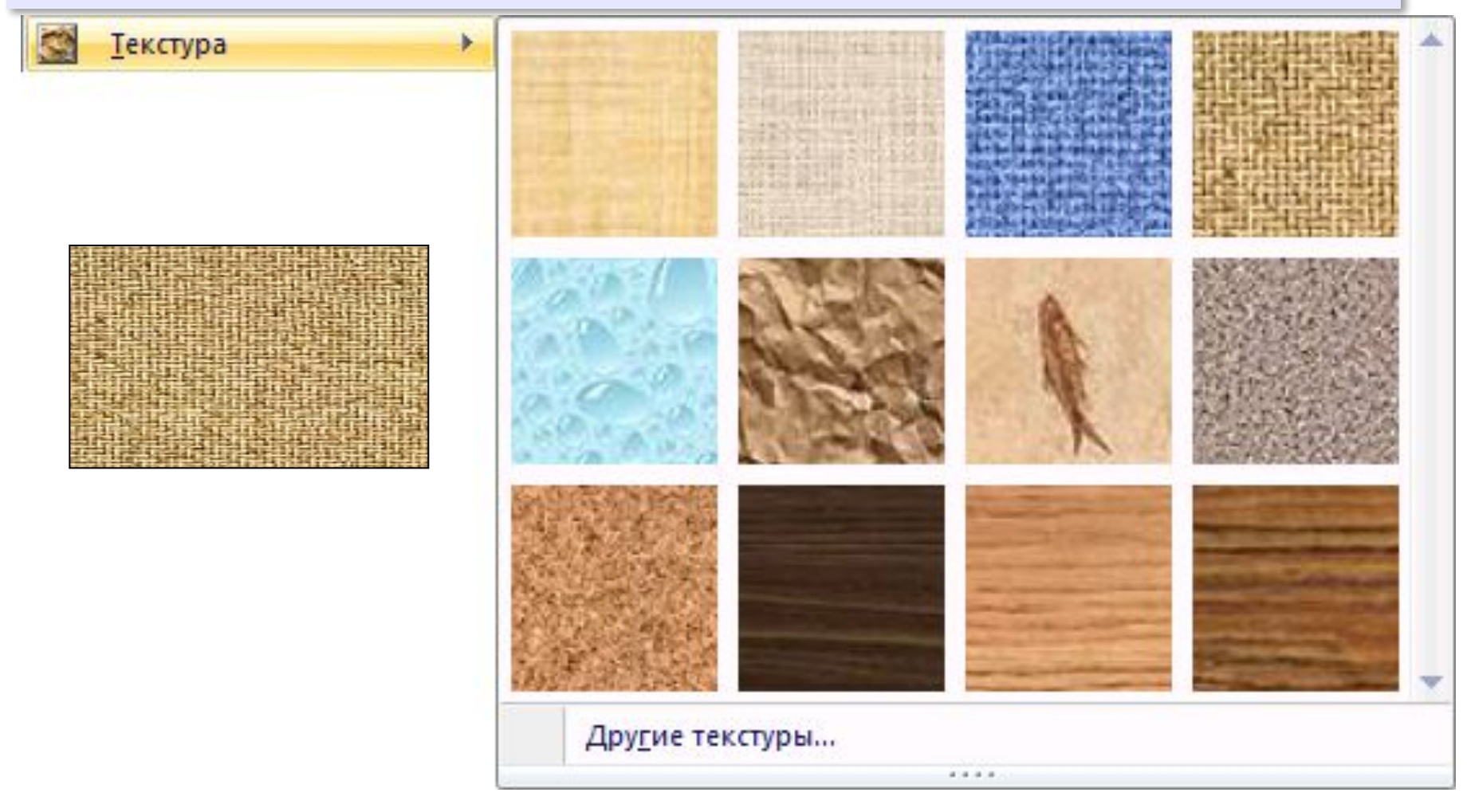

## **Заливка – узор (из 2-х цветов)**

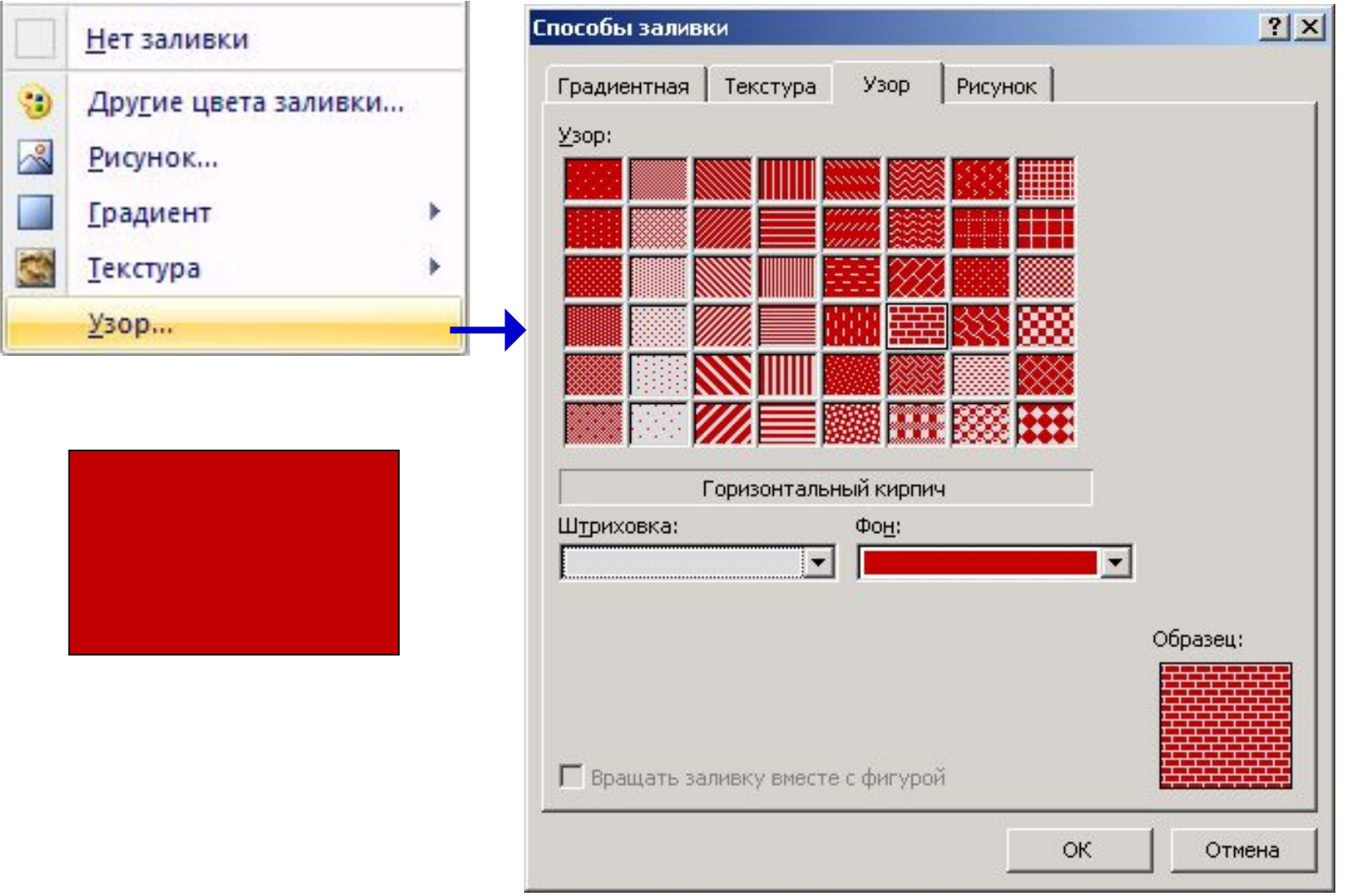

#### **Ломаная**

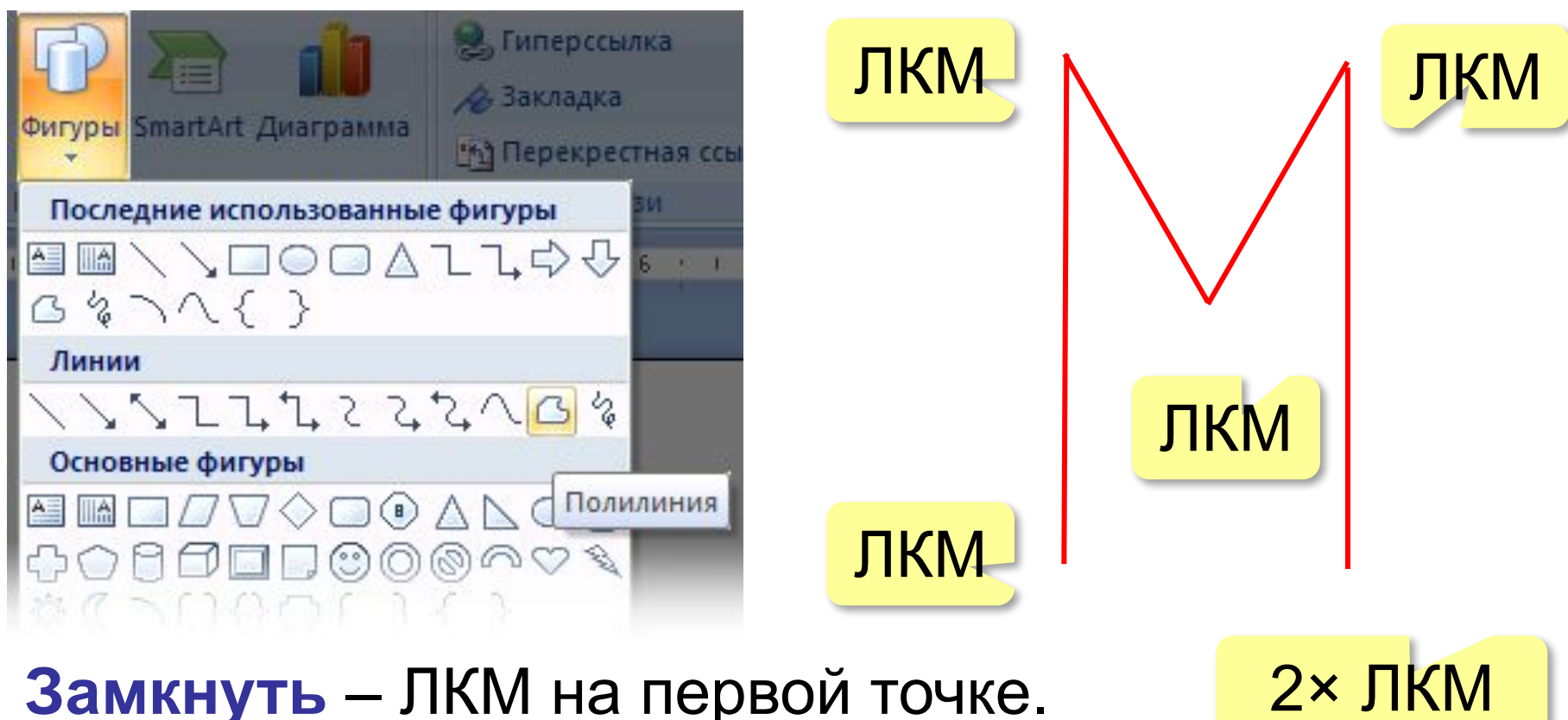

**Закончить без замыкания** – 2×ЛКМ.

#### **Ломаная – изменение узлов**

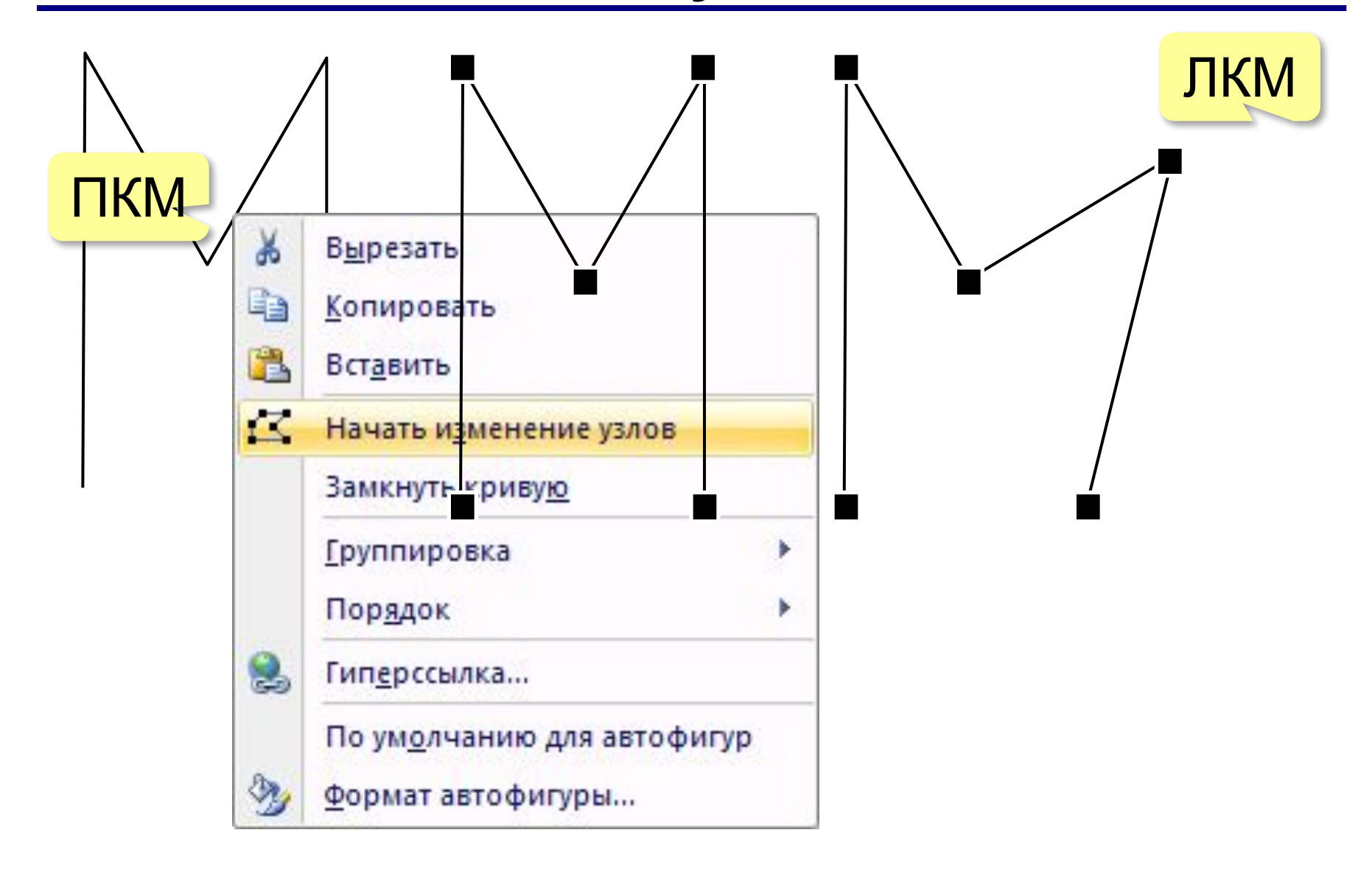

**Кривые**

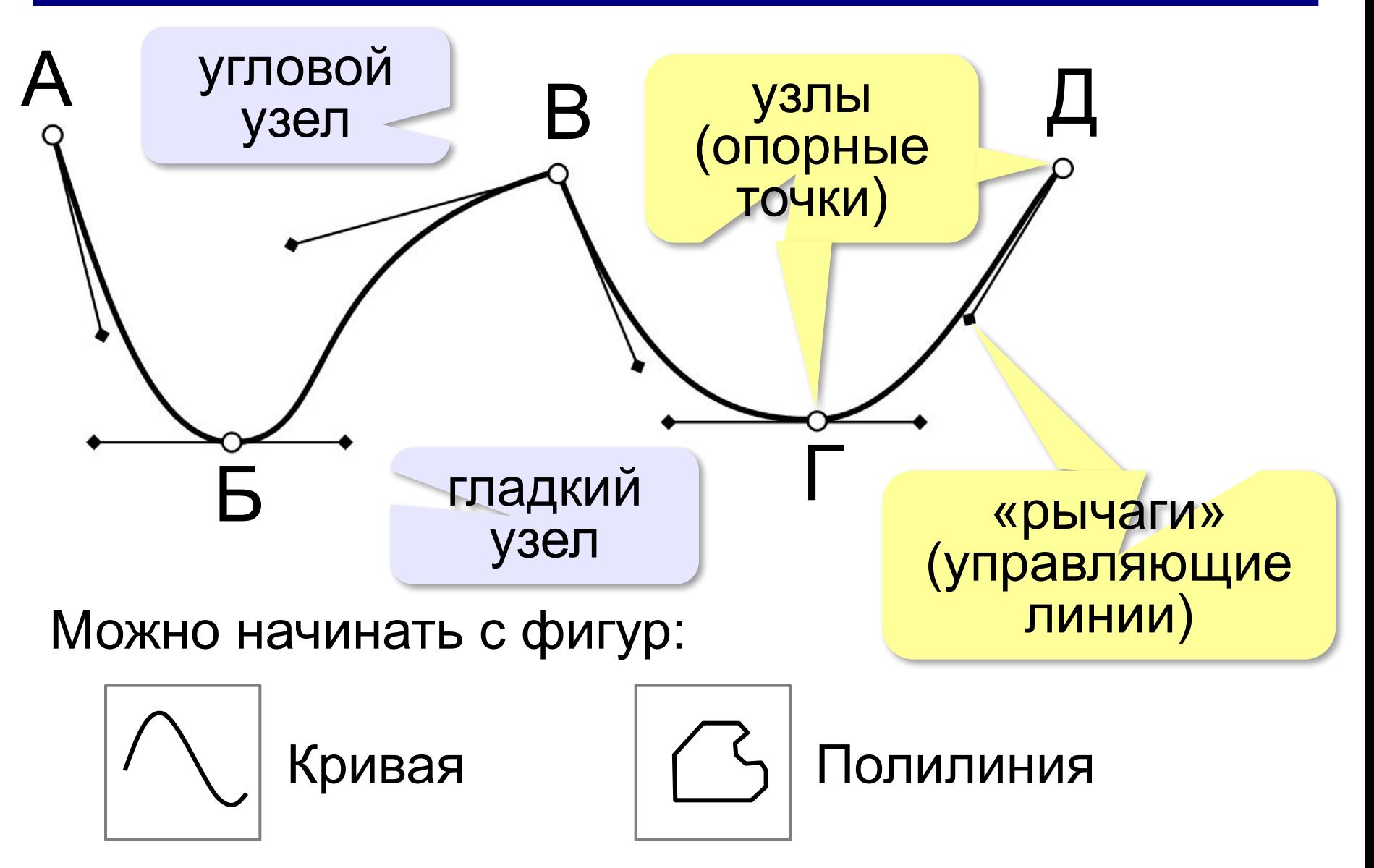

## **Типы узлов**

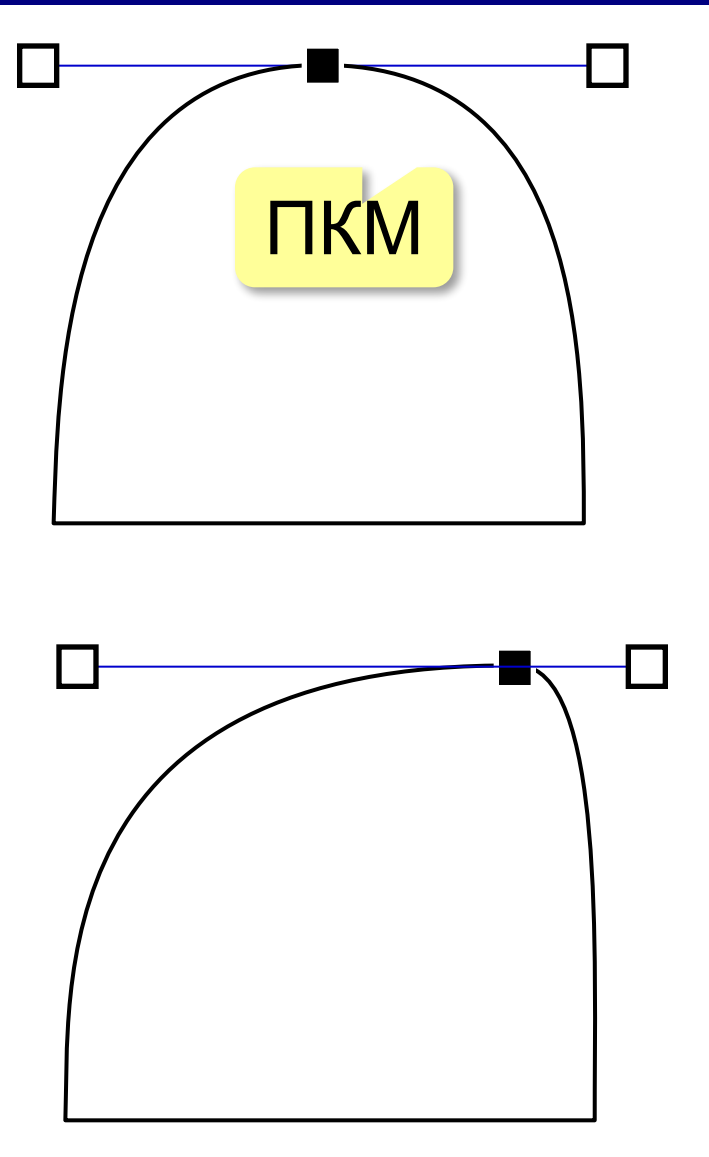

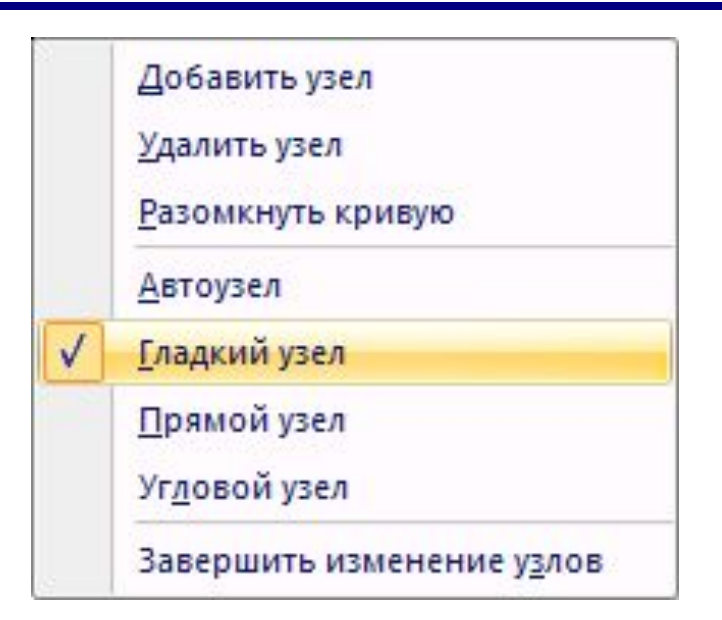

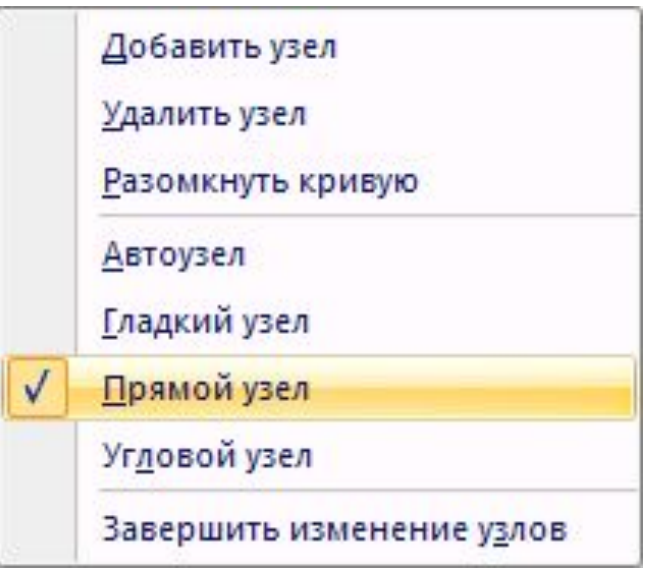

## **Типы узлов**

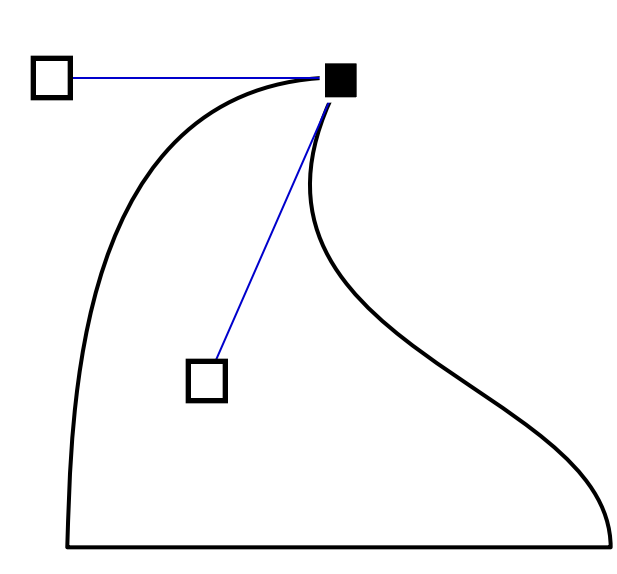

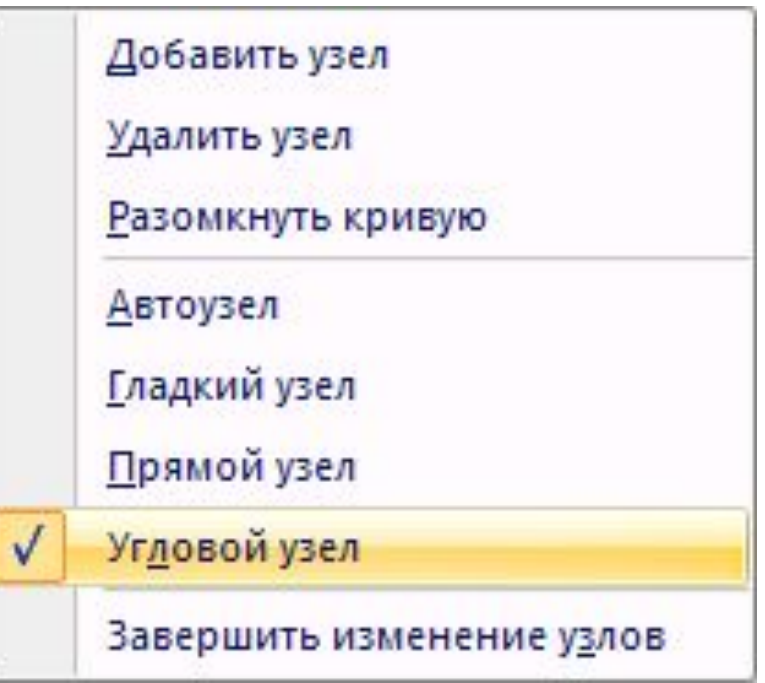

**56**

#### **Векторные рисунки – порядок**

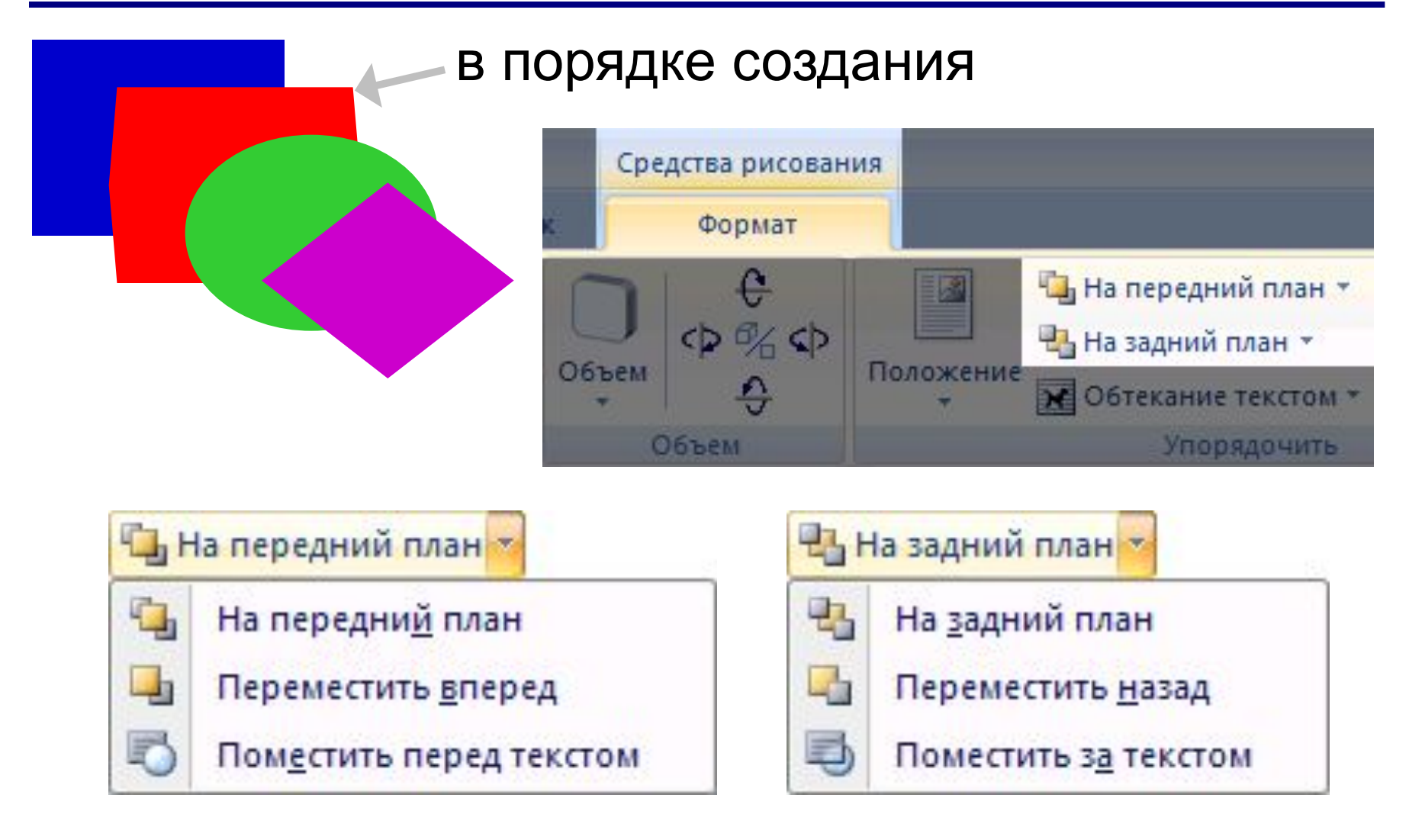

#### **Векторные рисунки – выравнивание**

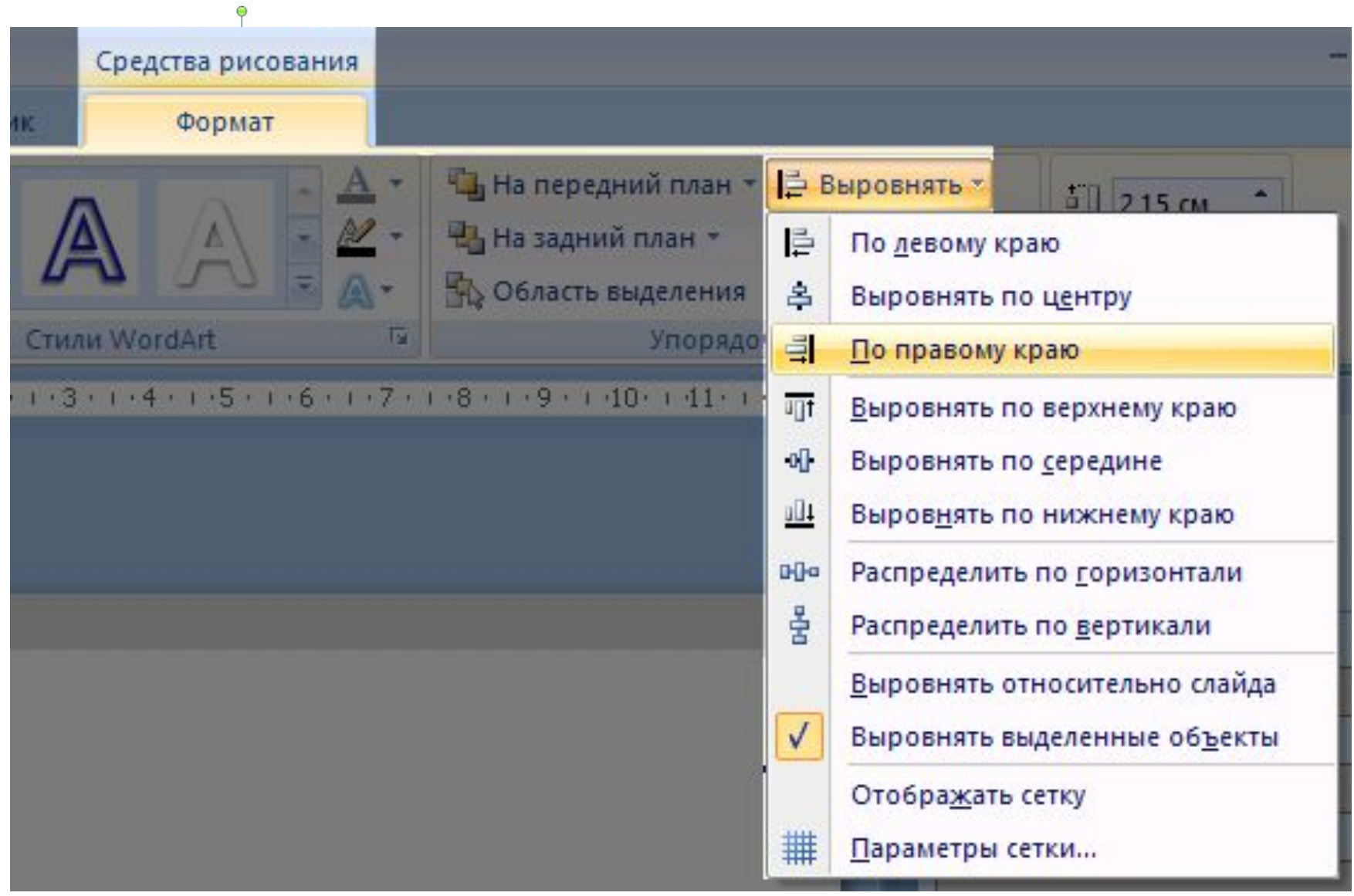

#### **Векторные рисунки – распределение**

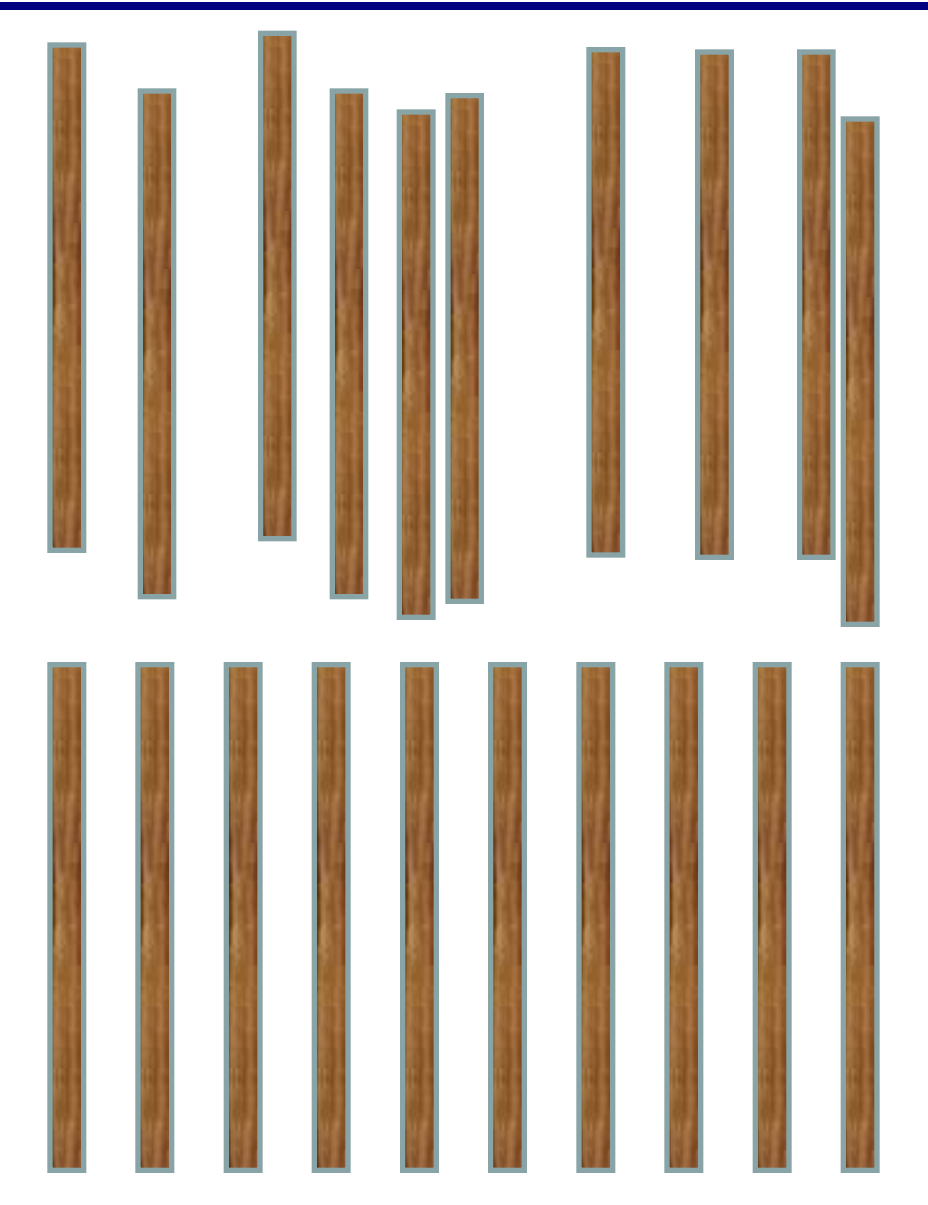

- 1. Выделить все объекты **Shift+ЛКМ** или обвести
- 2. Выровнять по верхней границе.
- 3. **Распределить по горизонтали**.

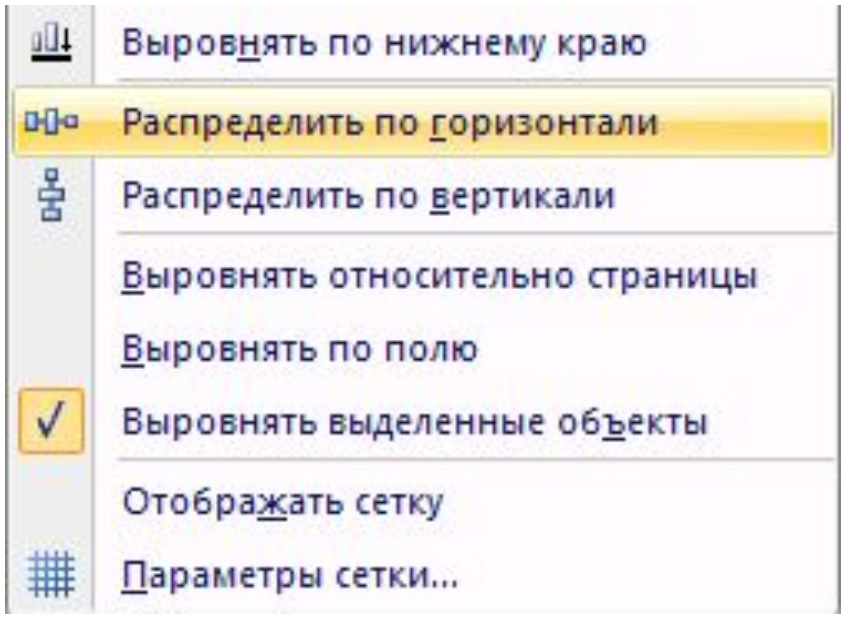

#### **Векторные рисунки: повороты**

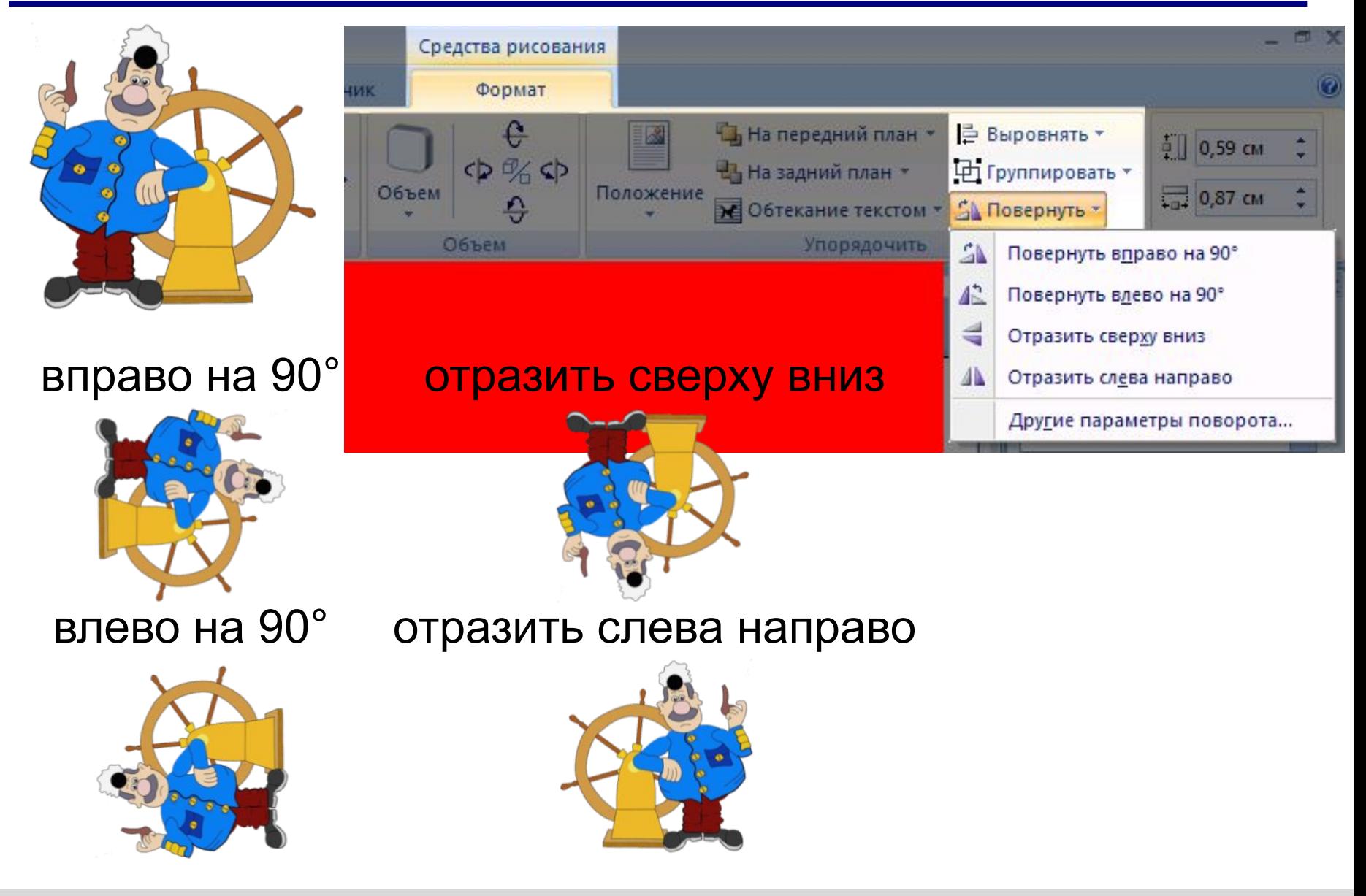

#### **Векторные рисунки: группировка**

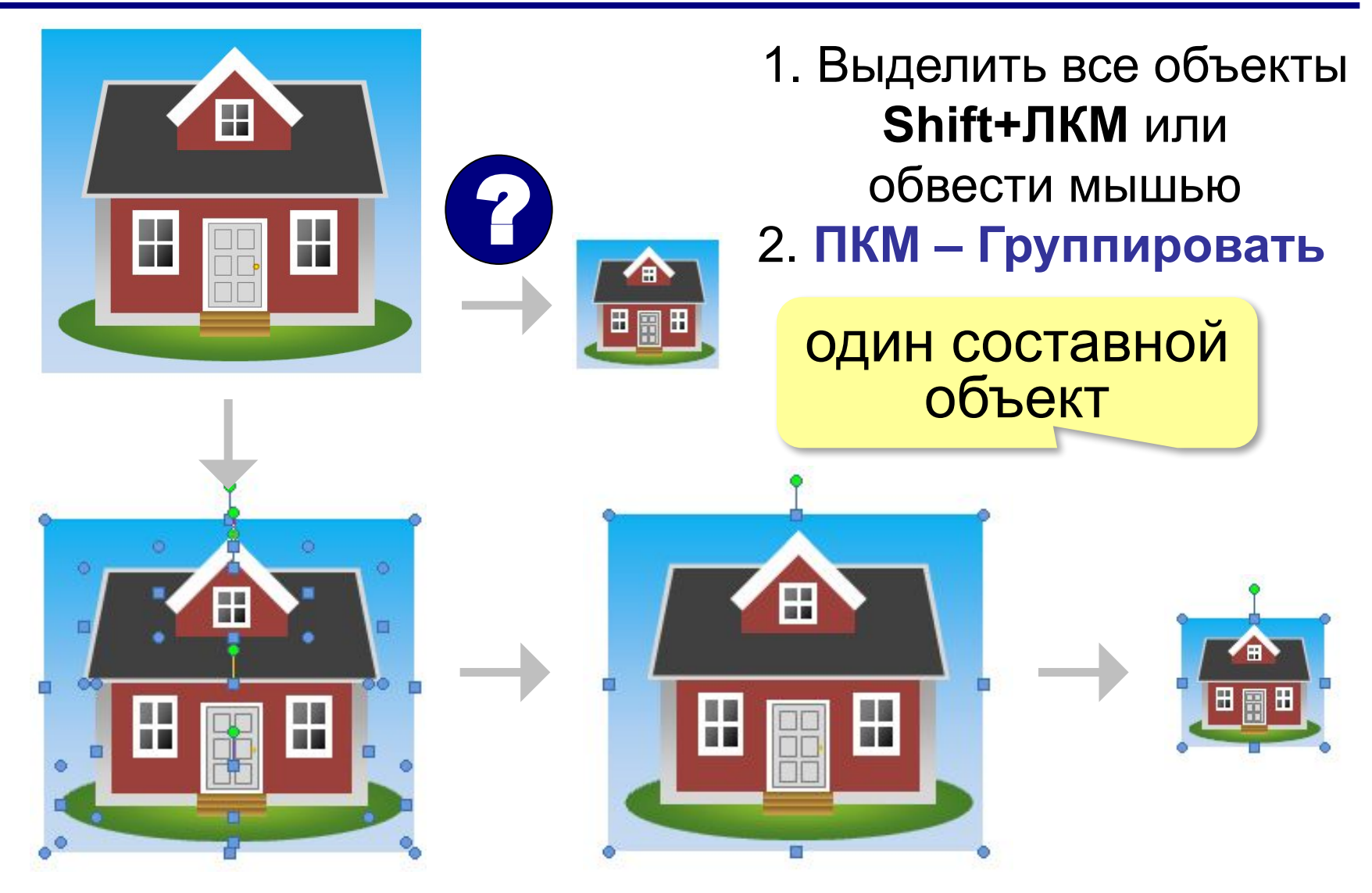

## **Конец фильма**

## **ПОЛЯКОВ Константин Юрьевич**

## д.т.н., учитель информатики ГБОУ СОШ № 163, г. Санкт-Петербург kpolyakov@mail.ru

## **ЕРЕМИН Евгений Александрович**

#### к.ф.-м.н., доцент кафедры мультимедийной дидактики и ИТО ПГГПУ, г. Пермь eremin@pspu.ac.ru

#### **Источники иллюстраций**

- 1. www.miloliza.com
- 2. thephotograher.com
- 3. loremipsumgenerator.com
- 4. foto-basa.com
- 5. авторские материалы